# **Руководство пользователя**

## **Интеллектуальная платформа управления отелем-99V**

### **Содержание:**

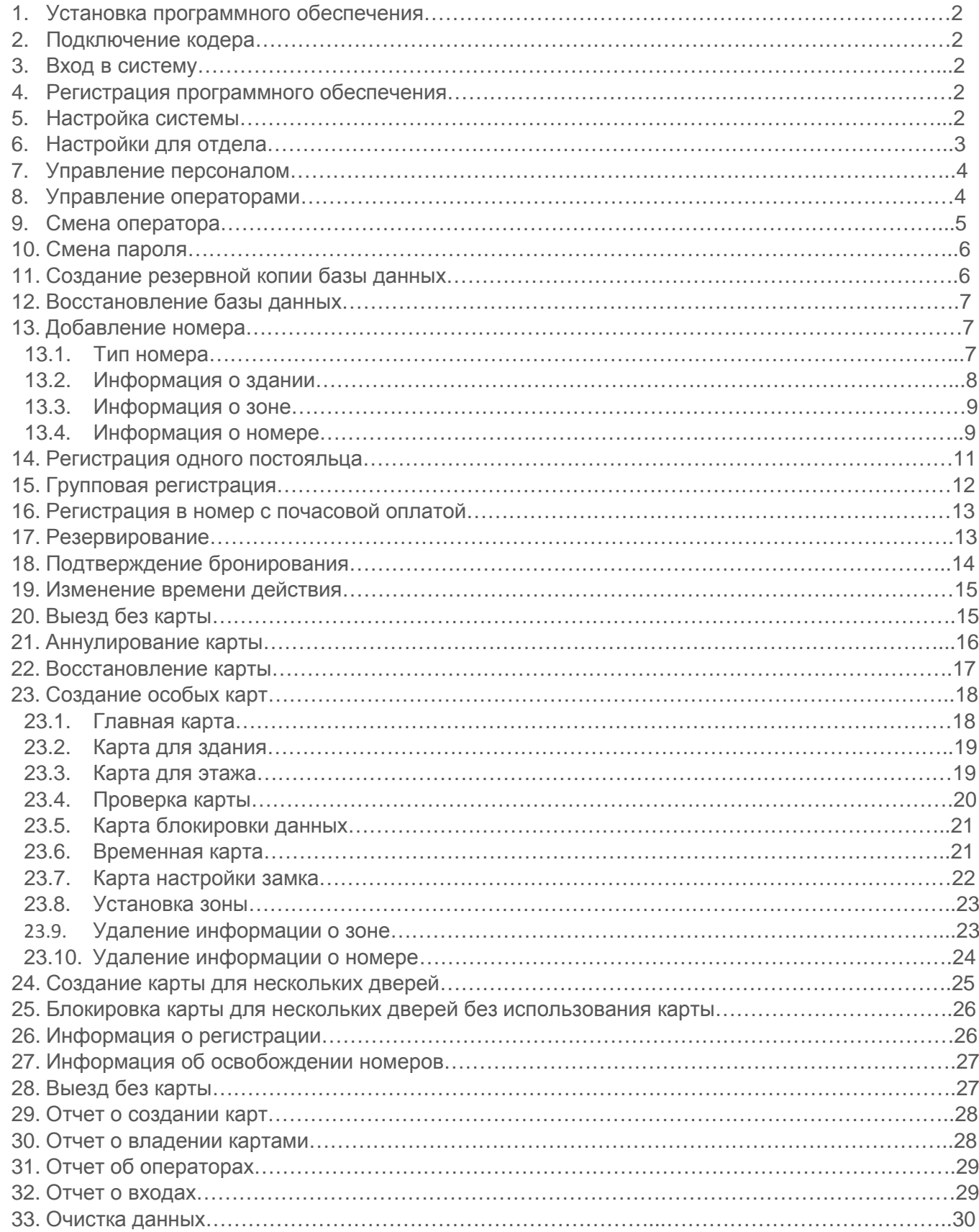

## **1. Установка программного обеспечения**

Перед установкой программы не забудьте исправить дату на **(ГОД-МЕСЯЦ-ЧИСЛО)** и время компьютера, которые после установки программы уже изменить нельзя.

При выборе типа сервера для автономной работы выбирается вариант Access, который позволяет работать только с одним компьютером. Для сетевой версии выбирается сервер MS SQL, который обеспечивает синхронную работу нескольких компьютеров.

### **2. Подключение кодера**

Перед запуском программного обеспечения подключите Encoder FE-Mifare к компьютеру.

## **3. Вход в систему**

При первом входе пользователя в систему или открытии программы с помощью сервера типа MS SQL требуется установить связь между программой и сервером. Такое требование отсутствует у сервера типа Access, где поле пароля при инициализации системы остается незаполненным. Для подтверждения входа нажмите **"ОК".**

## **4. Регистрация программного обеспечения**

После входа пользователя в систему высвечивается окно регистрации.

Для выполнения регистрации необходимо указать регистрационный номер программы. Регистрационный номер нужно запросить у нас, для этого потребуется выслать на почту **[supportdomofon@benitex.ru](mailto:supportdomofon@benitex.ru)** серийный номер программного обеспечения.

### **Важно! Произвести регистрацию нужно в течении 24 часов, после получения регистрационного номера.**

## **5. Настройка системы**

Перейдите в меню **"Файлы"** и нажатием кнопки мыши выберите пункт **"Настройка системы".** В данном пункте меню можно изменить параметры, которые выставленные по умолчанию, такие как:

- дни заезда
- время выезда
- часы заезда в номер с почасовой оплатой
- время простоя,
- пустого убранного номера после выезда
- пароль для создания запасной карты
- показание успешной установки для регистрации групп
- язык работы в программе
- пиктограмма состояния номера
- считайте карту авторизации для регистрации

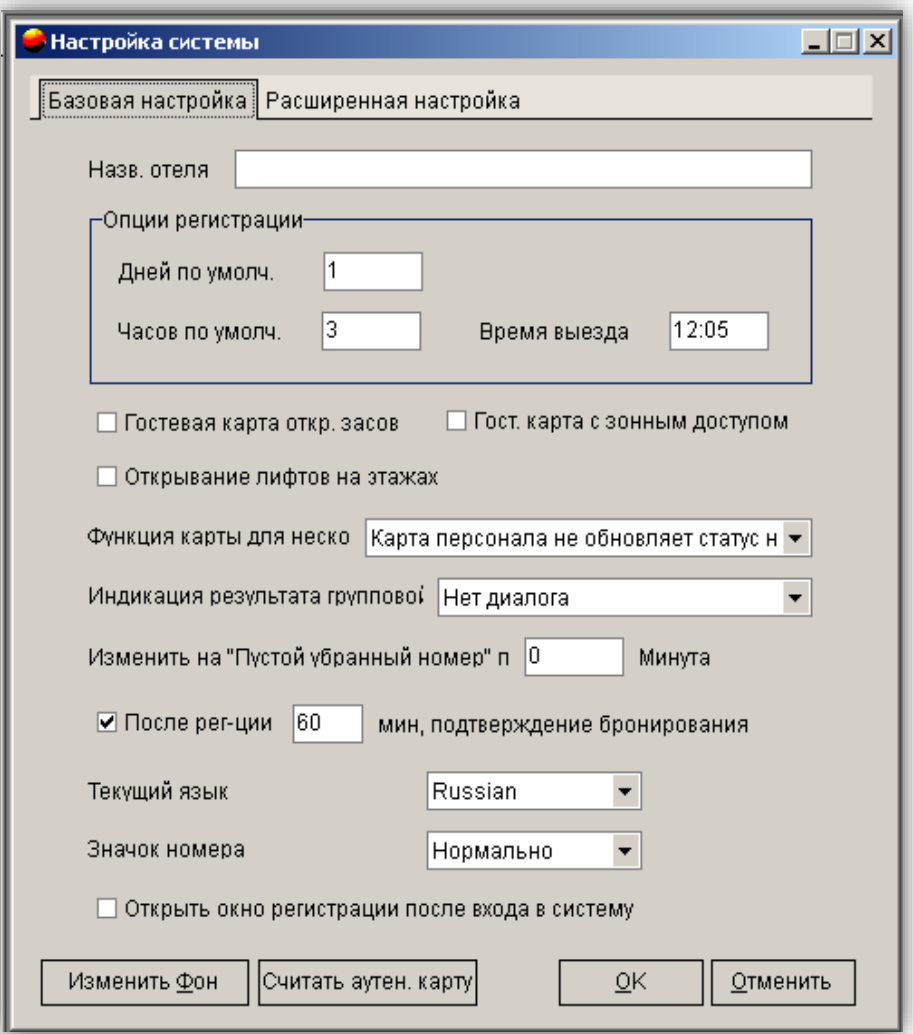

## **6. Настройки для отдела**

Перейдите в меню **"Файлы"** и нажатием кнопки мыши выберите пункт **"Настройки отдела",** затем добавьте или удалите информацию об отделах.

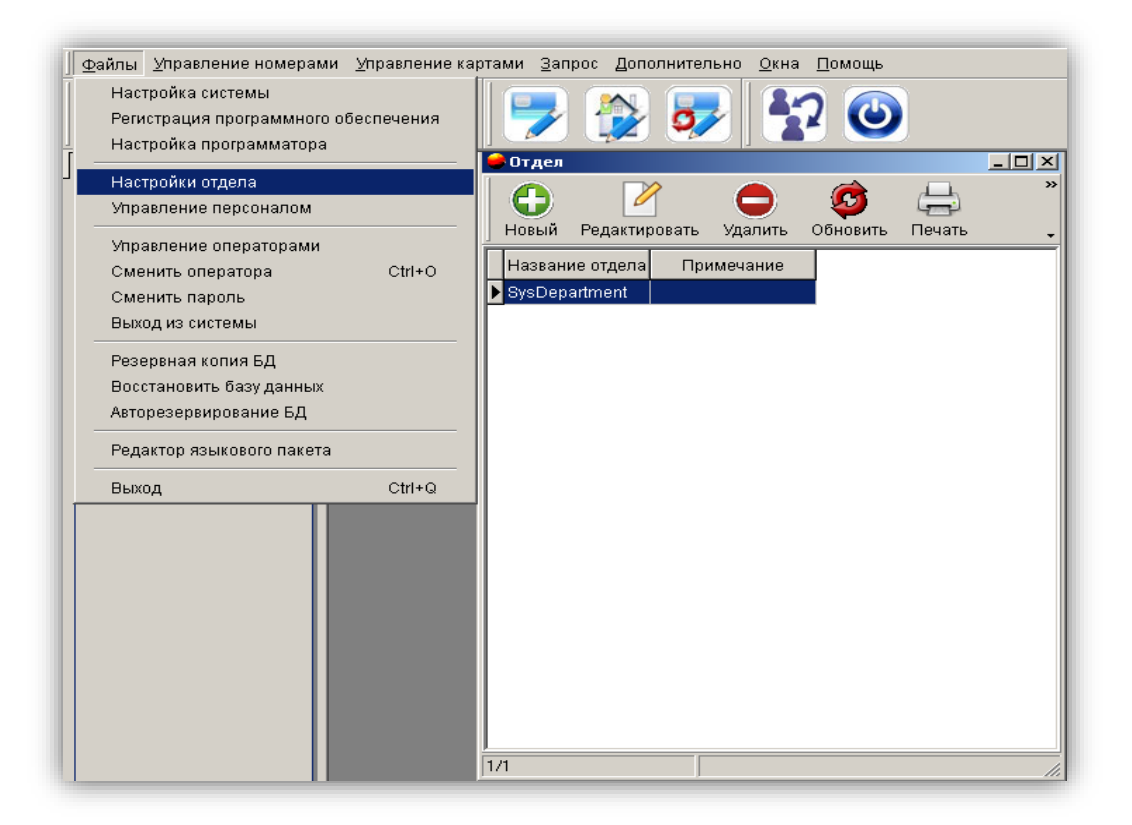

## **7. Управление персоналом**

Перейдите в меню **"Файлы"** и нажатием кнопки мыши выберите пункт **"Управление персоналом",**  затем добавьте или удалите информацию о персонале.

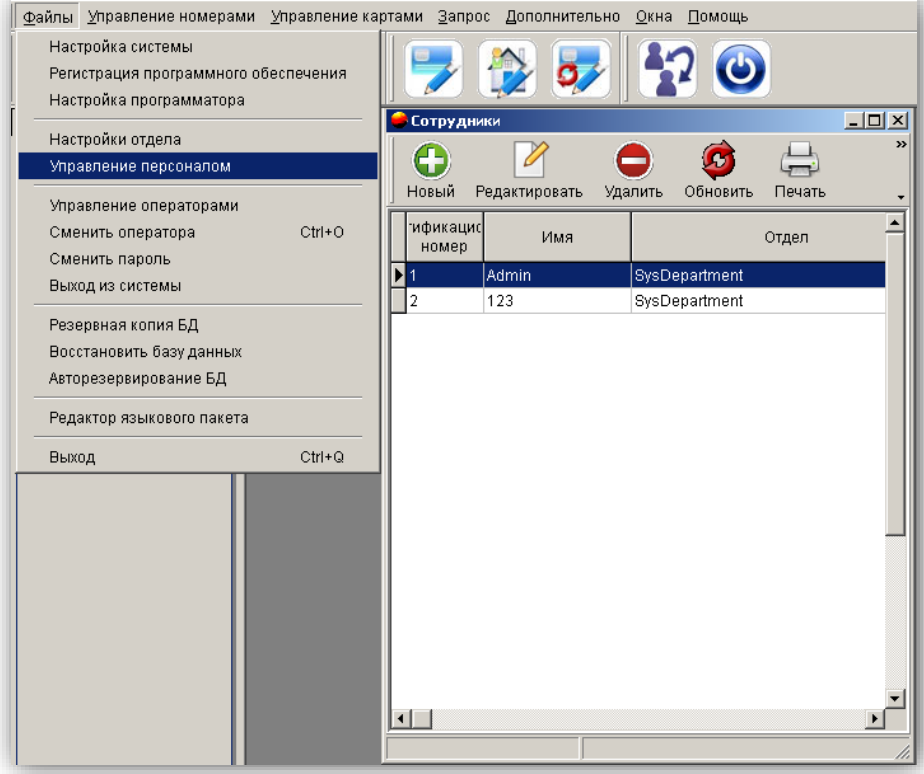

### **8. Управление операторами**

Перейдите в меню **"Файлы"** и нажатием кнопки мыши выберите пункт **"Управление операторами",**  затем добавьте или удалите права доступа для операторов или отмените пароль входа оператора в систему.

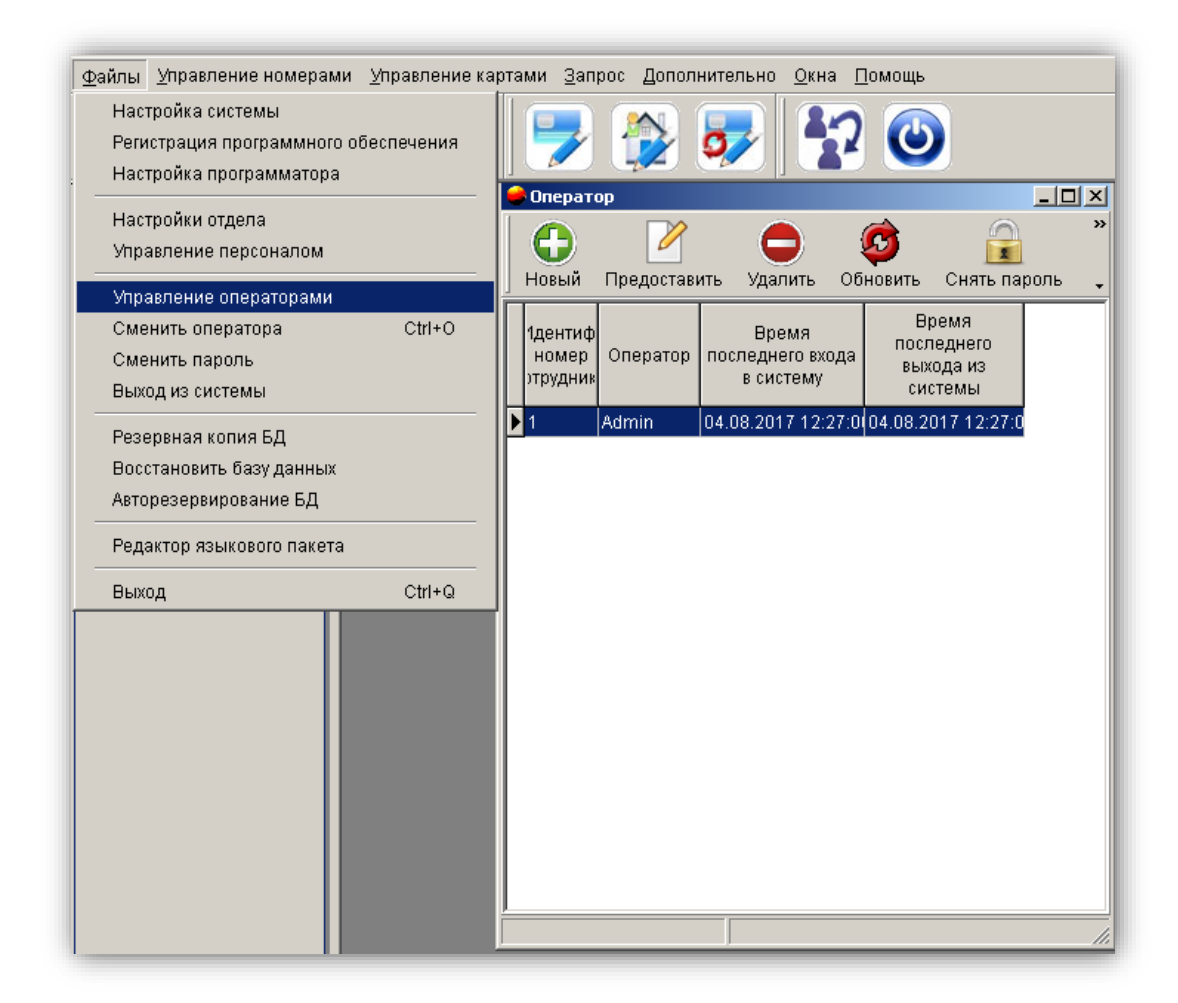

## **9. Смена оператора**

Перейдите в меню **"Файлы"** и нажатием кнопки мыши выберите пункт **"Смена оператора"** или

нажмите на иконку  $\blacksquare$ , чтобы сменить оператора программного обеспечения.

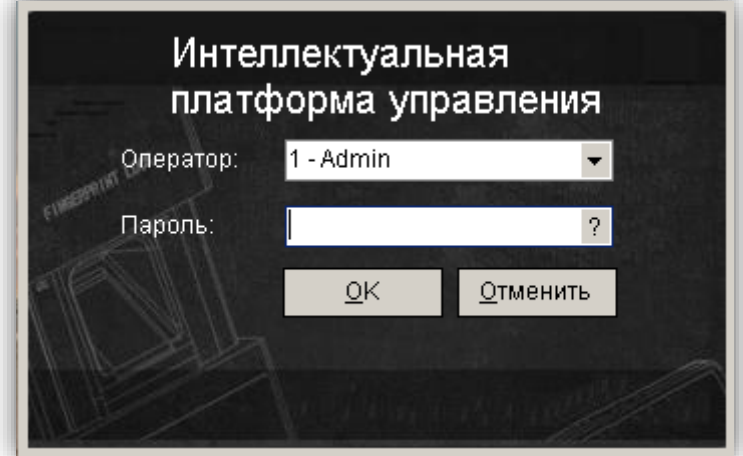

### **10. Смена пароля**

Перейдите в меню **"Файлы"** и нажатием кнопки мыши выберите пункт **"Смена пароля",** чтобы изменить пароль текущего оператора.

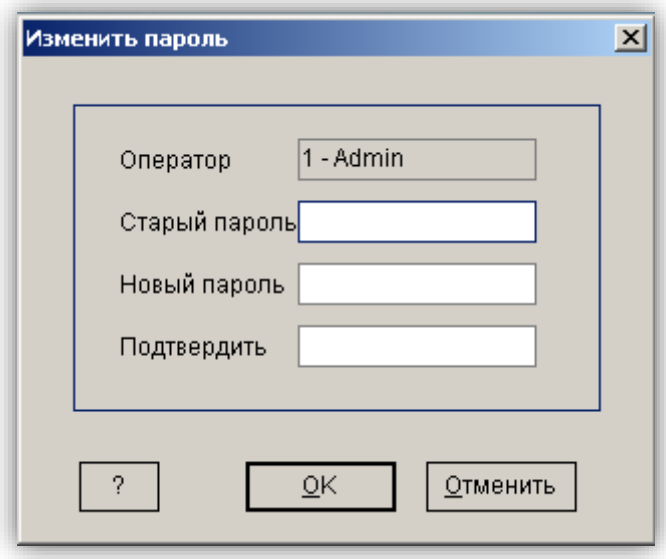

## **11. Создание резервной копии базы данных**

Перейдите в меню **"Файлы"** и нажатием кнопки мыши выберите пункт **"Резервная копия БД",**  чтобы сохранить всю информацию базы данных для последующего использования.

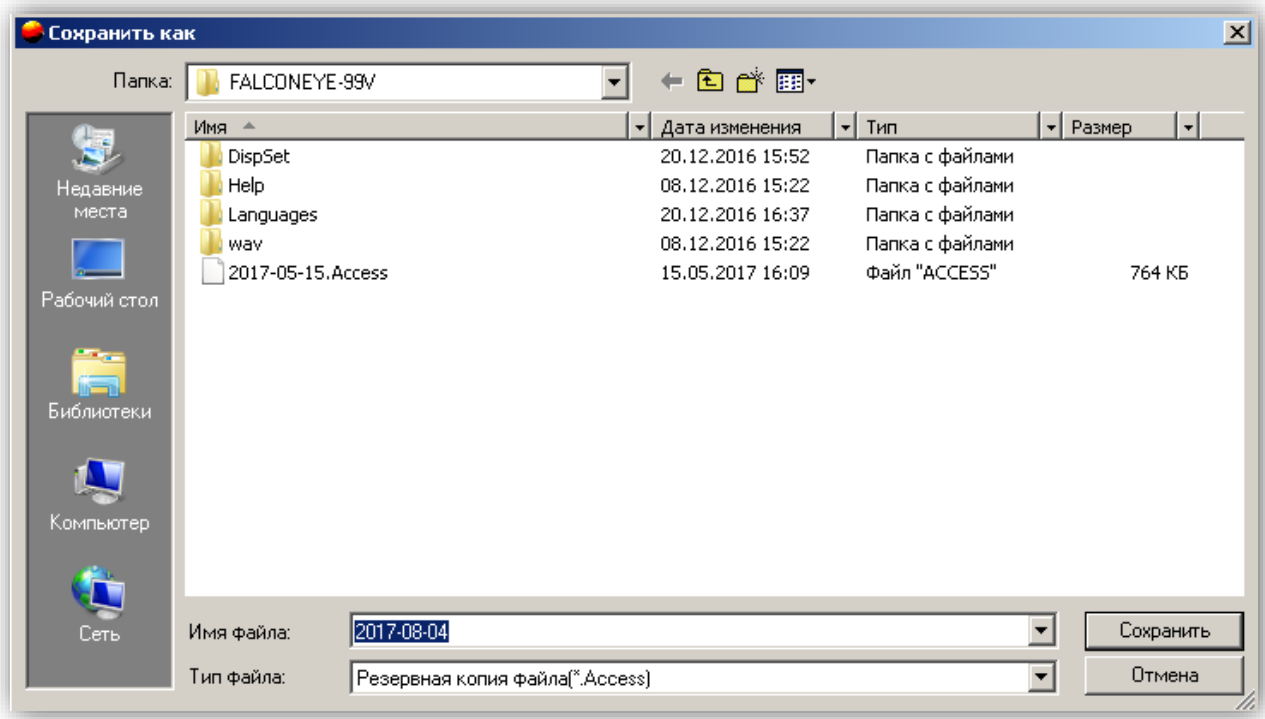

При работе с сервером Access формат имени резервного файла следующий: дата + "Access", например, 2017-08-04.Access.

При работе с сервером MS SQL формат имени резервного файла следующий: дата + "MSSQL", например, 2017-08-04.MSSQL.

## **12. Восстановление базы данных**

Перейдите в меню **"Файлы"** и нажатием кнопки мыши выберите пункт **"Восстановить базу данных",** чтобы выбрать ранее сохраненный файл. Для завершения действия нажмите кнопку **"Открыть".**

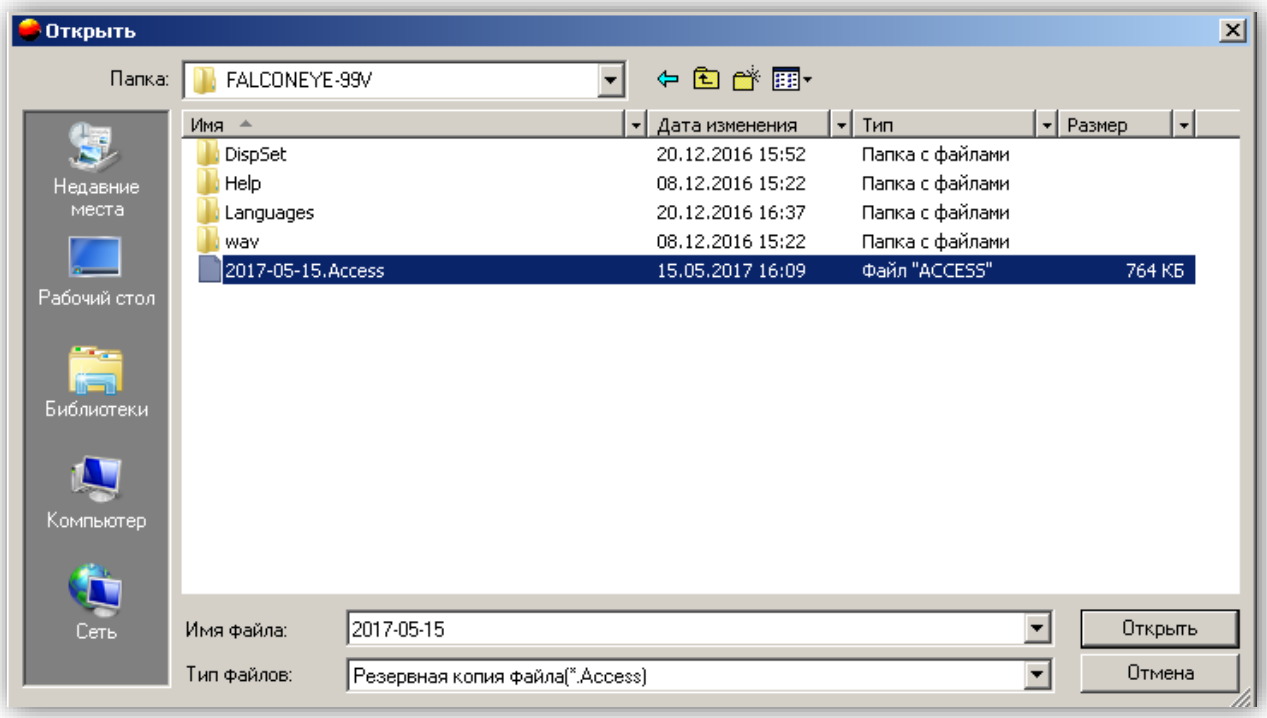

## **13. Добавление номера**

1. Для добавления номера нужно заполнить следующие пункты:

- Тип номера
- Информация о здании
- Информация о зоне

### **13.1. Тип номера**

2. Перейдите в меню **"Управление номерами"** и нажатием кнопки мыши выберите пункт **"Тип номера"** для вызова диалогового окна.

Нажмите кнопку **"Новый"** для вызова диалогового окна, введите информацию в пункты

- Тип номера
- Максимальное количество карт (рекомендуемое количество 2 шт.)
- Цена
- Примечание и т. д.

После чего нажмите кнопку **"OK"** для завершения действия.

2. Чтобы изменить тип номера, дважды нажмите кнопкой мыши на пункт **"Тип номера"** или выберите тип номера и нажмите **"Редактировать"** для вызова диалогового окна. После внесения изменений нажмите кнопку **"OK"** для завершения действия.

Чтобы выйти из окна внесения изменений, выберите стиль номера и нажмите кнопку **"Отмена"** для завершения действия.

Для удаления типа номера выберите тип номера и нажмите кнопку **"Удалить".**

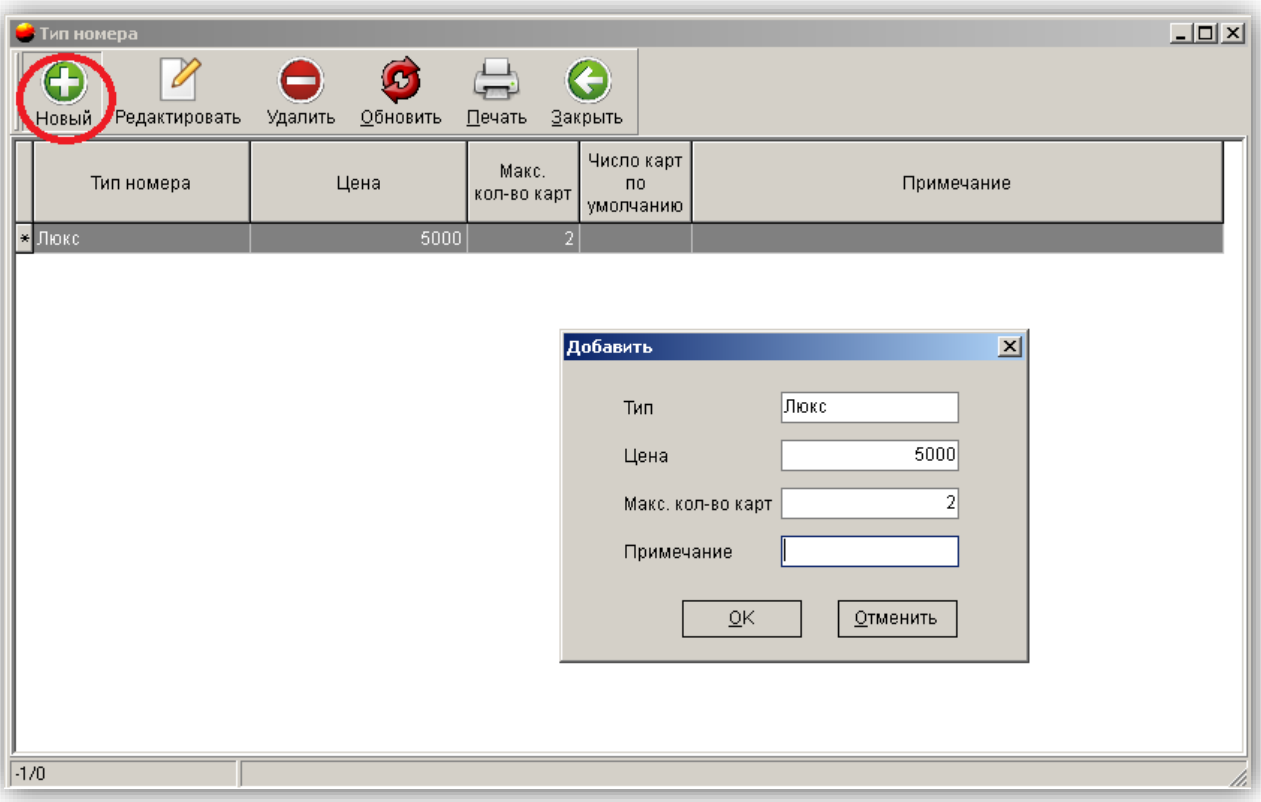

### **13.2. Информация о здании**

1. Перейдите в меню **"Управление номерами"** и нажатием кнопки мыши выберите пункт **"Информация о здании"** для вызова диалогового окна.

2. Нажмите кнопку **"Новый"** и введите информацию в пункты

- Код здания
- Название здания
- Номер этажа
- Примечания

Нажмите кнопку **"OK"** для завершения действия или нажмите кнопку **"Отмена"** для выхода из данного пункта меню без внесения изменений. .

3. Чтобы изменить информацию о конкретном здании, выберите это здание и нажмите кнопку **"Редактировать"** для вызова диалогового окна, после чего измените соответствующую информацию и нажмите кнопку **"OK"** для завершения действия.

Нажмите кнопку **"Отмена"** для выхода из данного пункта меню без внесения изменений.

Для удаления здания выберите конкретное здание и нажмите кнопку **"Удалить".**

### **13.3. Информация о зоне**

Перейдите в меню **"Управление номерами"** и нажатием кнопки мыши выберите пункт **"Информация о зоне",** выберите

- Добавить
- Редактировать
- Удалить

чтобы ввести информацию о зоне.

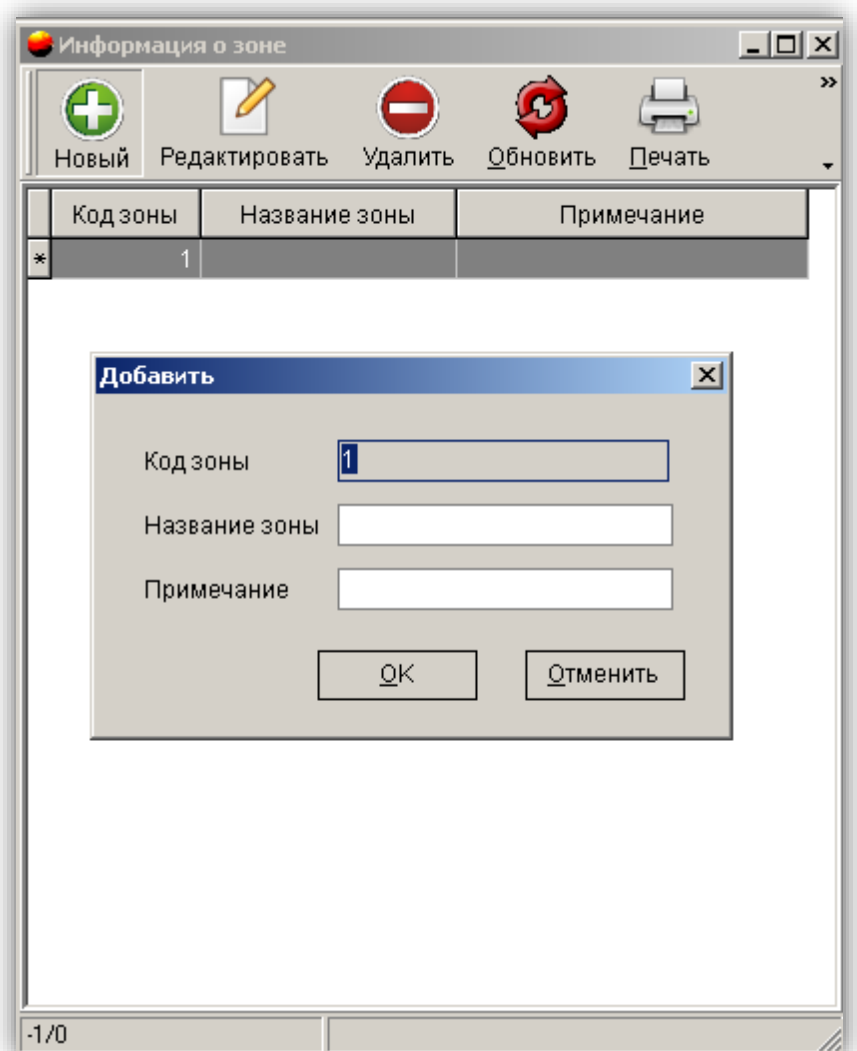

После заполнения данных пунктов, нужно перейти в раздел **"Информация о номере"**

### **13.4. Информация о номере**

- 1. Перейдите в меню **"Управление номерами"** и нажатием кнопки мыши выберите пункт **"Информация о номере"** для вызова диалогового окна.
- 2. Нажмите кнопку **"Новый"** для вызова диалогового окна о новом гостиничном номере и выберите для этого номера **"Здание", "Этаж", "Зона", "Тип замка".**

При выборе типа номера автоматически появляется информация о цене за номер и максимальном количестве карт.

Введите номер замка, номер комнаты и при необходимости проставьте отметки напротив пунктов **"Режим прохода (проходная дверь)"** и **"Не указан в списке на регистрацию".** Если в пункте **"Тип замка"** выбрать **"Дополнительная комната в номере",** можно также выбрать номер двери.

Для завершения действия выберите соответствующий номер двери и нажмите кнопку **"OК".**

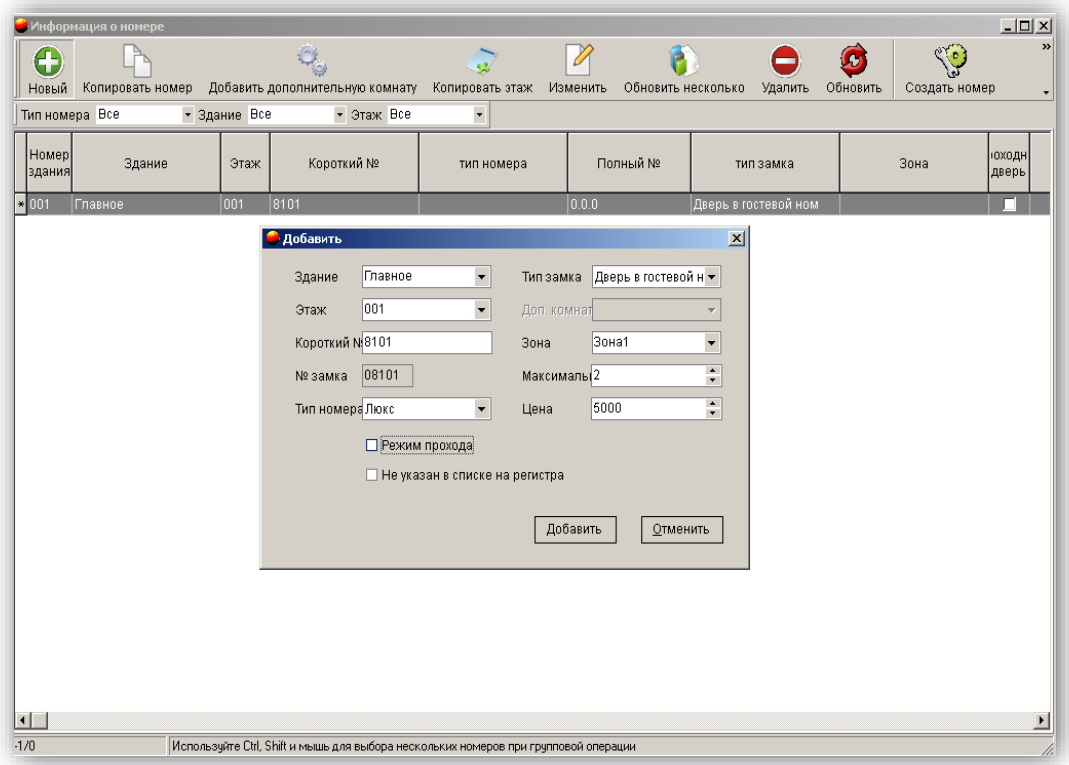

 3. Функция **"Копировать номер"** позволяет вводить информацию сразу о нескольких номерах, особенно если номера находятся на одном этаже. При нажатии на кнопку **"Копировать номер"** количество номеров увеличивается, а номер здания и этаж не изменяются. Если в процессе увеличения встречается тот же самый номер, программа автоматически его пропускает.

4. Команда **"Добавить комнату"** выбирает дополнительные комнаты, присваивая им буквы от A до Z на основе выбранного номера. При добавлении дополнительной комнаты выбранный номер становится номером люкс.

5. Функция **"Копировать этаж"** помогает установить такие же настройки, как у исходного этажа, включая настройки номера люкс с дополнительной комнатой.

6. Функция **"Изменить":** Выберите номер и нажмите кнопку **"Изменить"** (или нажмите на номер двойным щелчком мыши), измените информацию о номере и для завершения действия нажмите кнопку **"ОК".**

7. **"Обновление группы номеров":** выберите нужные номера и нажмите кнопку **"Обновление группы номеров",** выберите элемент, который необходимо обновить, выберите или введите соответствующую информацию и для завершения нажмите кнопку "ОК".

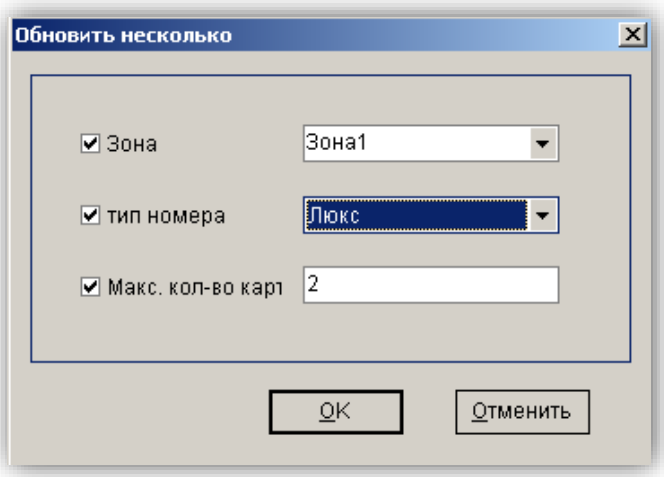

8. **"Создать номер":** вставьте карту в кодер, выберите номер и нажмите кнопку **"Создать номер"** для получения карты создания номера.

### **Важно!**

### **1) Сначала считайте карту авторизации замком.**

**2) Считайте, данную карту в которую записали информацию, чтобы ввести информацию о номере в замок.**

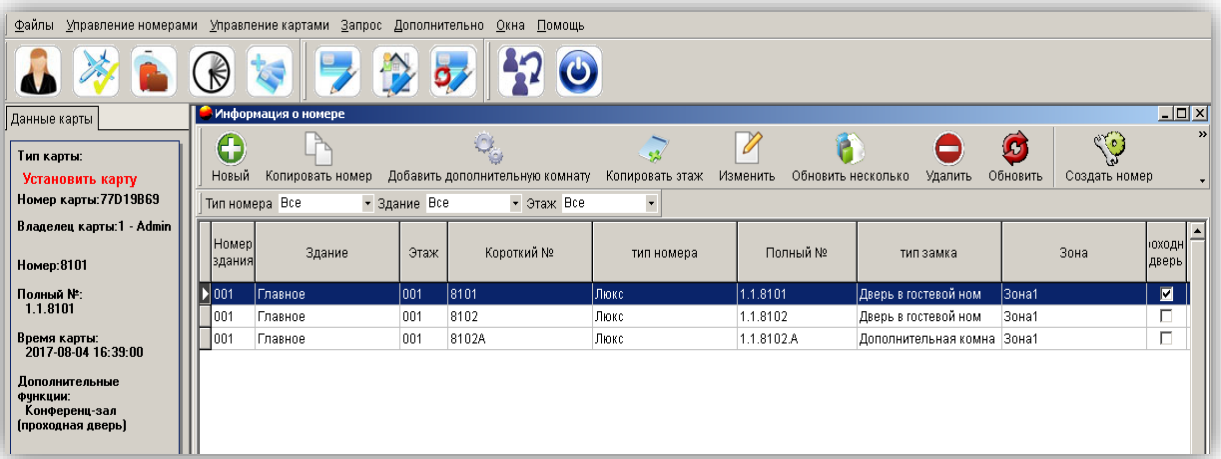

### **14. Регистрация одного постояльца**

Вставьте карту в кодер, перейдите в меню **"Управление картами"** и нажмите кнопкой мыши на

**"Регистрация"** или нажмите на иконку **.** Выберите номер, введите соответствующую информацию о регистрации в правой части окна и нажмите кнопку **"Выдать"** для завершения действия.

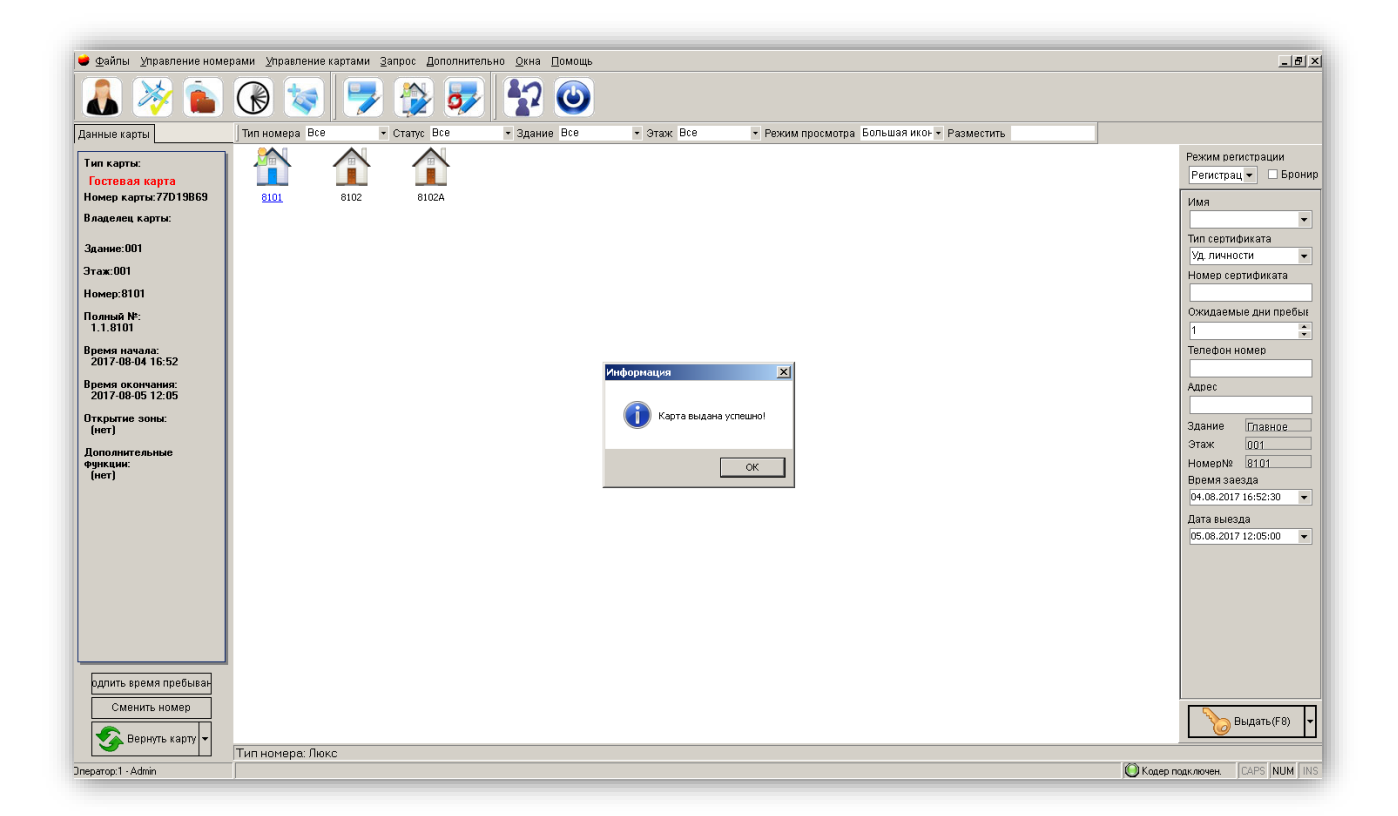

#### **Важно! Гостевой картой нельзя открыть замок, если засов задвинут. Гостевая карта становится недействительной после наступления времени выезда.**

**Примечание: При выборе соответствующей зоны такая гостевая карта может открыть все номера в этой зоне.** 

### **15. Групповая регистрация**

1. Вставьте карту в кодер, перейдите в меню **"Управление картами"** и нажмите кнопкой мыши на

**"Регистрация"** или нажмите на иконку **.**

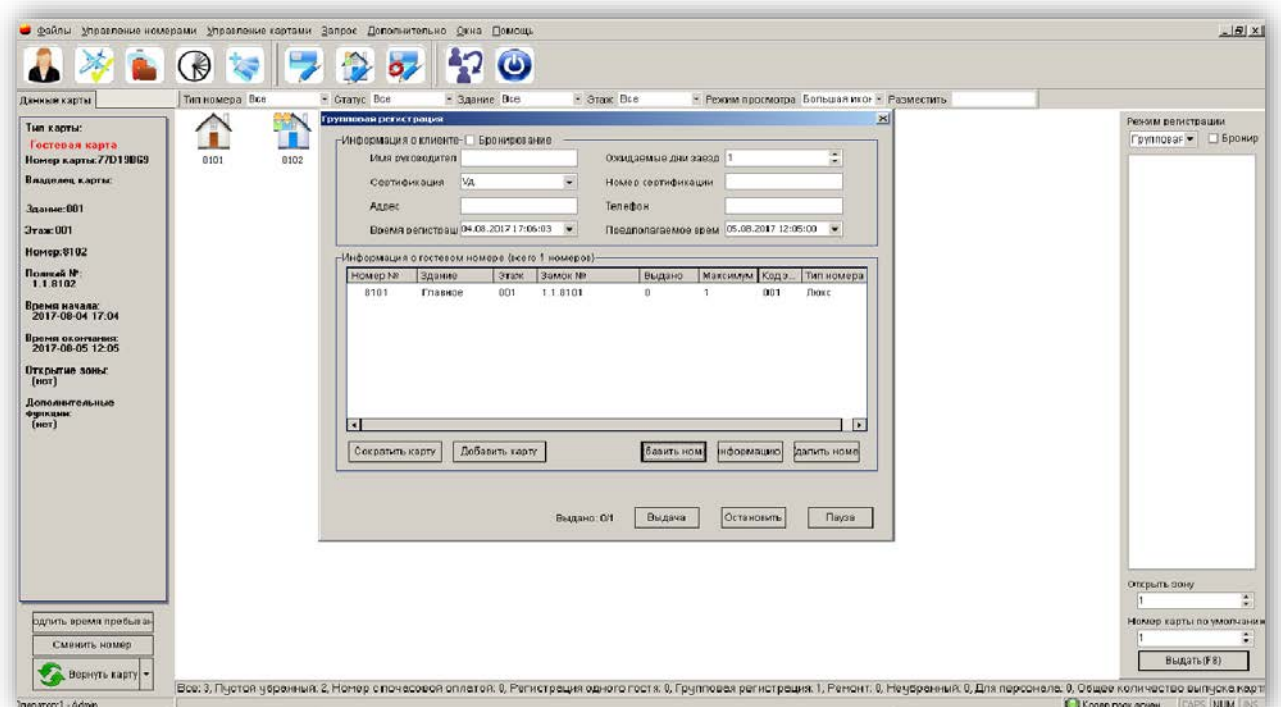

2. Выберите в режиме регистрации пункт **"Групповая регистрация".** Выберите номер в находящемся слева списке номеров, удерживая при этом клавиши Ctrl, Shift или кнопку мыши для выбора нескольких номеров одновременно и нажмите кнопку **"Выдать".** Измените номер карты по умолчанию, чтобы сделать несколько карт для каждого выбранного номера.

3. Введите другую соответствующую информацию о регистрации, нажмите кнопку **"Выдать"** и пропускайте пустые карты через кодер, пока не осуществится регистрация во все выбранные номера.

## **16. Регистрация в номер с почасовой оплатой**

Вставьте карту в кодер, перейдите в меню **"Управление картами"** и нажмите кнопкой мыши на

**"Регистрация"** или нажмите на иконку **.**

Выберите номер, в режиме регистрации выберите **"Номер с почасовой оплатой**", введите другую соответствующую информацию о регистрации в правой части окна и нажмите кнопку **"Выдать"** для завершения действия.

## **17. Резервирование**

Вставьте карту в кодер, перейдите в меню **"Управление картами"** и нажмите кнопкой мыши на

**"Регистрация"** или нажмите на иконку **.**

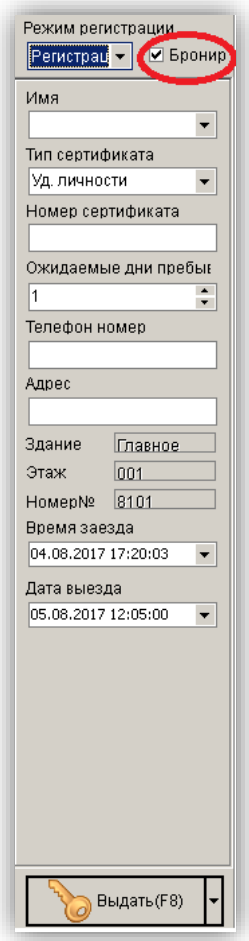

Выберите номер, поставьте отметку напротив пункта **"Бронирование"** в правой части окна, введите другую соответствующую информацию о регистрации в правой части окна и нажмите кнопку **"Выдать"** для завершения действия.

## **18. Подтверждение бронирования**

Перейдите в меню **"Управление картами",** нажатием кнопки мыши выберите пункт **"Подтвердить** 

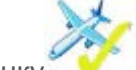

**бронирование**" или нажмите на иконку . Введите имя постояльца или номер комнаты,

поставьте отметку напротив пункта **"Нечеткий запрос"** и нажмите кнопку **"Найти"** для отображения соответствующей информации о бронировании.

Если информация о номере верна, нажмите **"ОК"** для завершения действия.

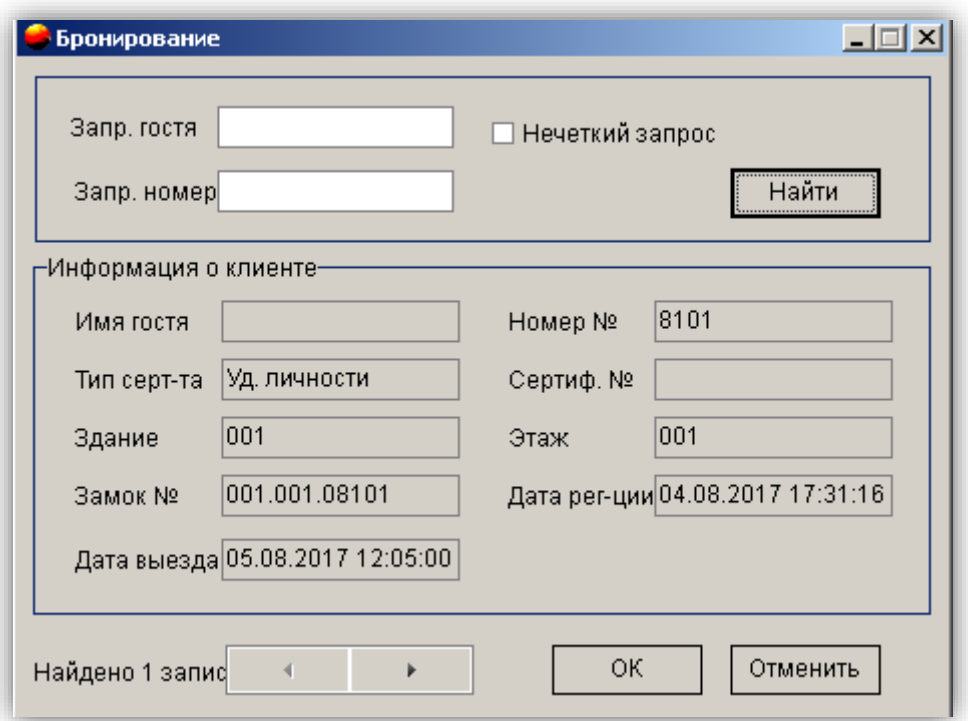

Карта бронирования может открыть дверь через одну минуту после подтверждения без необходимости настройки карты с помощью компьютера.

## **19. Изменение времени действия**

Вставьте в кодер гостевую карту, перейдите в меню **"Управление номерами"** и нажмите кнопкой

 $\bigotimes$ мыши на **"Изменить период действия"** или нажмите на иконку

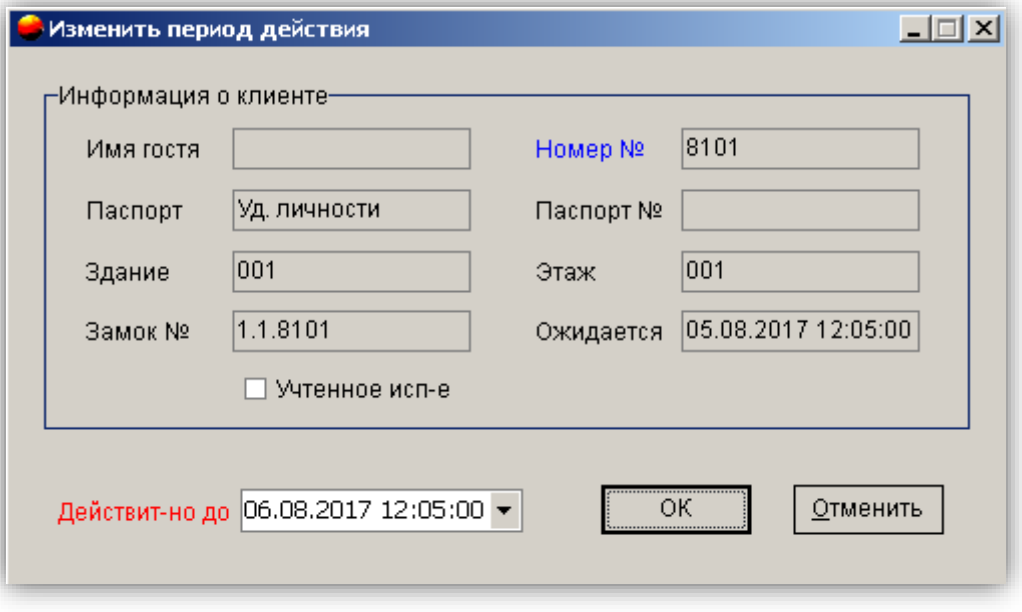

Исправьте время выезда и нажмите кнопкой мыши **"ОК"** для завершения действия.

## **20. Выезд без карты**

Перейдите в меню **"Управление картами",** нажатием кнопки мыши выберите пункт **"Выезд без** 

**карты"** или нажмите на иконку . Введите имя постояльца или номер, поставьте отметку напротив пункта **"Неподтвержденный запрос"** и нажмите кнопку **"Найти",** чтобы на экране отобразилась соответствующая информация о выезде. Если информация о номере верна, нажмите **"ОК"** для завершения действия. После выезда без карты статус номера изменится на **"Неубранный номер".**

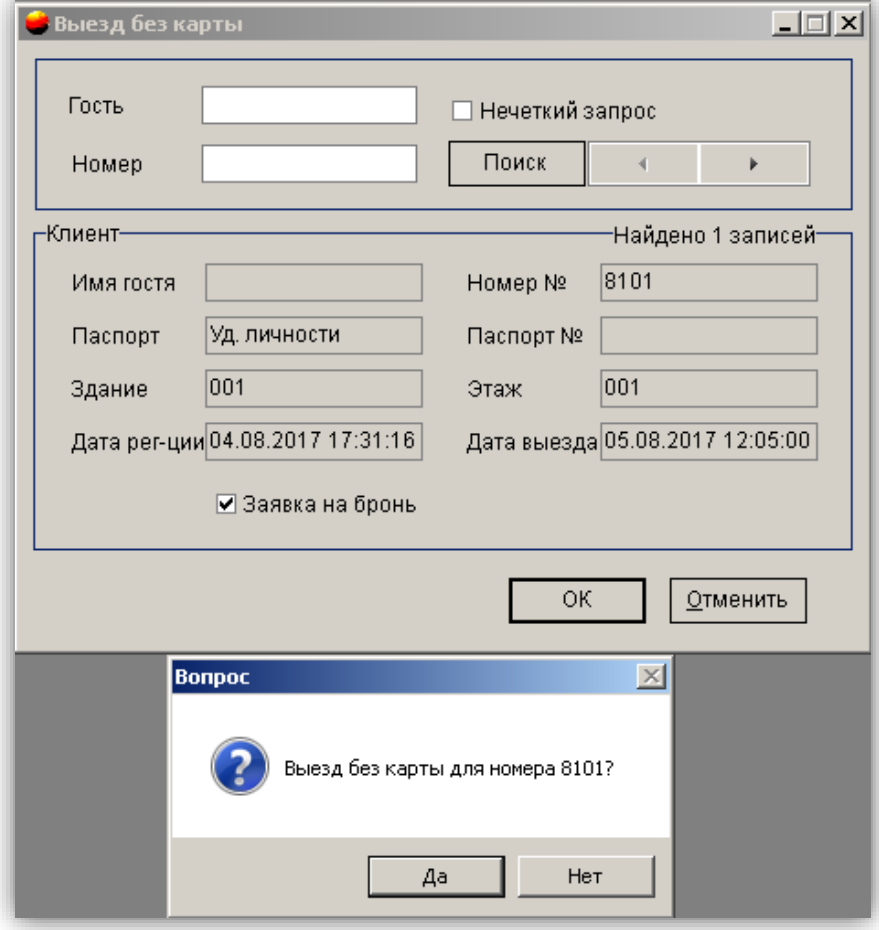

**Важно! это действие не может заблокировать утерянную гостевую карту. Чтобы утерянную карту нельзя было использовать для открытия номера, нужно, чтобы замок считал информацию с карты запрета доступа (см. пункт 23.4).**

### **21. Аннулирование карты**

С помощью этой функции можно аннулировать особые карты.

Перейдите в меню **"Управление картами",** нажатием кнопки мыши выберите пункт **"Аннулировать карту",** выберите оператора или тип карты, нажмите на **"Запрос",** чтобы отобразить информацию о карте.

Выберите информацию о карте, вставьте пустую карту в кодер и нажмите **"Аннулировать карту".** Далее считайте карту замком. После этого аннулированная карта не сможет открывать замок.

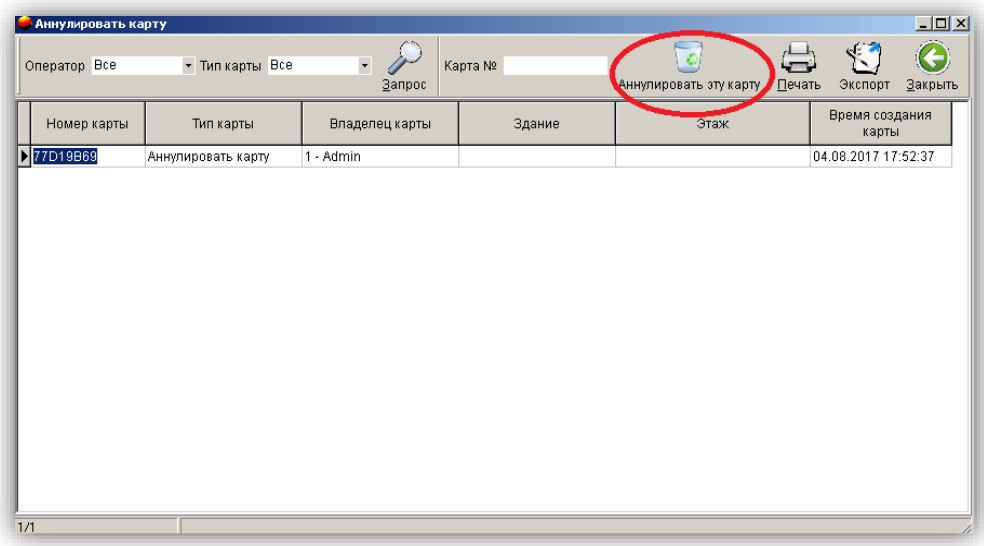

### **22. Восстановление карты**

Перейдите в меню **"Управление картами",** нажатием кнопки мыши выберите пункт **"Восстановить карту",** выберите оператора или тип карты, нажмите на **"Запрос",** чтобы отобразить информацию о карте.

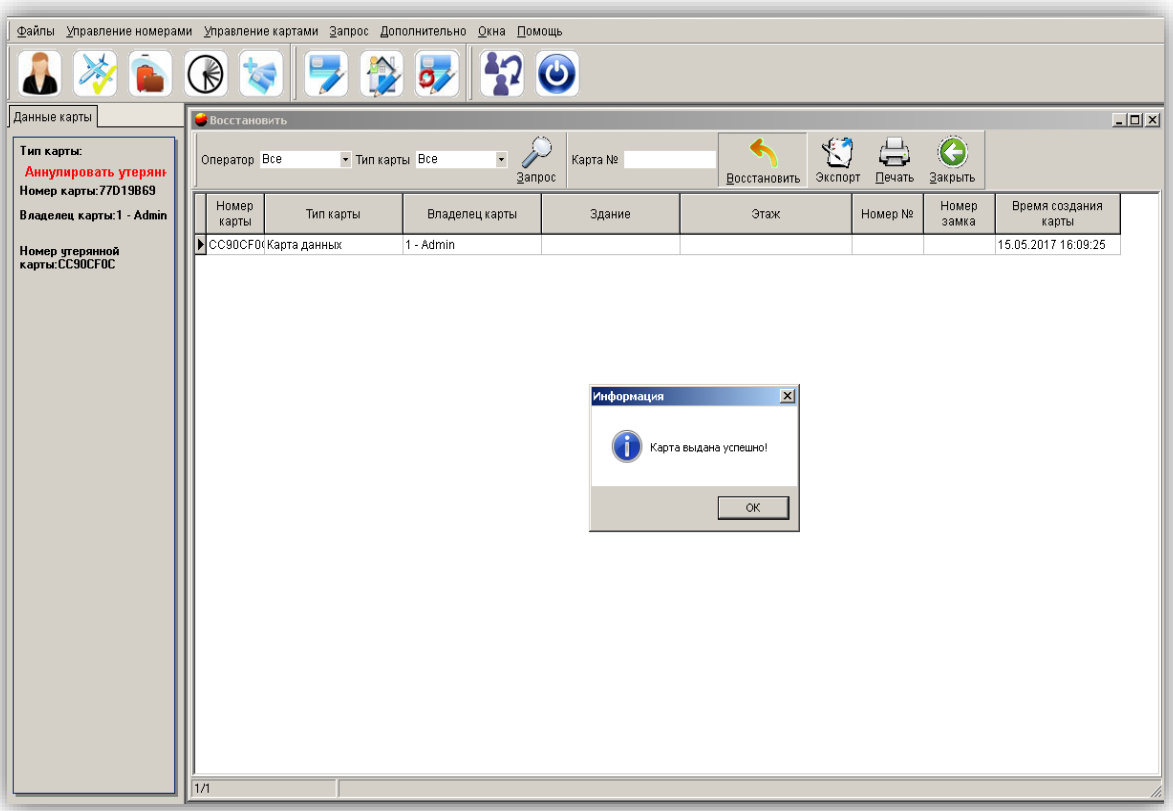

Выберите информацию о карте, вставьте пустую карту в кодер и нажмите **"Восстановить".**

Считайте данную **"восстановленную карту"** в замке, после чего аннулированная карта сможет снова открывать номер.

## **23. Создание особых карт**.

В программном обеспечение есть раздел **"Создание особых карт"** где можно создавать особые карты, такие как:

- **Главная карта**
- **Карта для здания**
- **Карта для этажа**
- **Проверка карты**
- **Карта блокировки данных**
- **Временная карта**
- **Карта установки блокировки**
- **Установка зоны**
- **Удаление информации о зоне**
- **Удаление информации о номере**

## **23.1. Главная карта**

Данная карта может открывать все номера в гостинице.

Вставьте карту в кодер, перейдите в меню **"Управление картами",** далее выберите пункт **"Создать** 

**особую карту"** или нажмите на иконку после чего выберите **"Главная карта".**

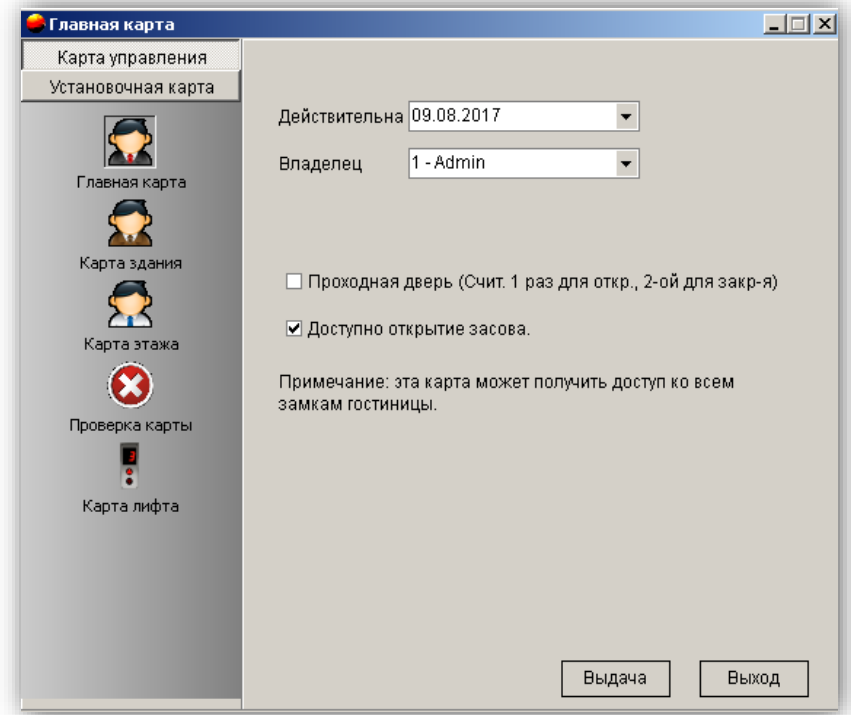

Установите период действия, обозначьте владельца карты, режим пропуска, разблокировку засова, и нажмите **"Выдать"** для завершения действия.

## **23.2. Карта здания**

Данная карта может открывать все номера в указанном здании.

Вставьте карту в кодер, перейдите в меню **"Управление картами",** далее выберите пункт **"Создать** 

**особую карту",** или нажмите на иконку после чего выберите **"Карта здания"** 

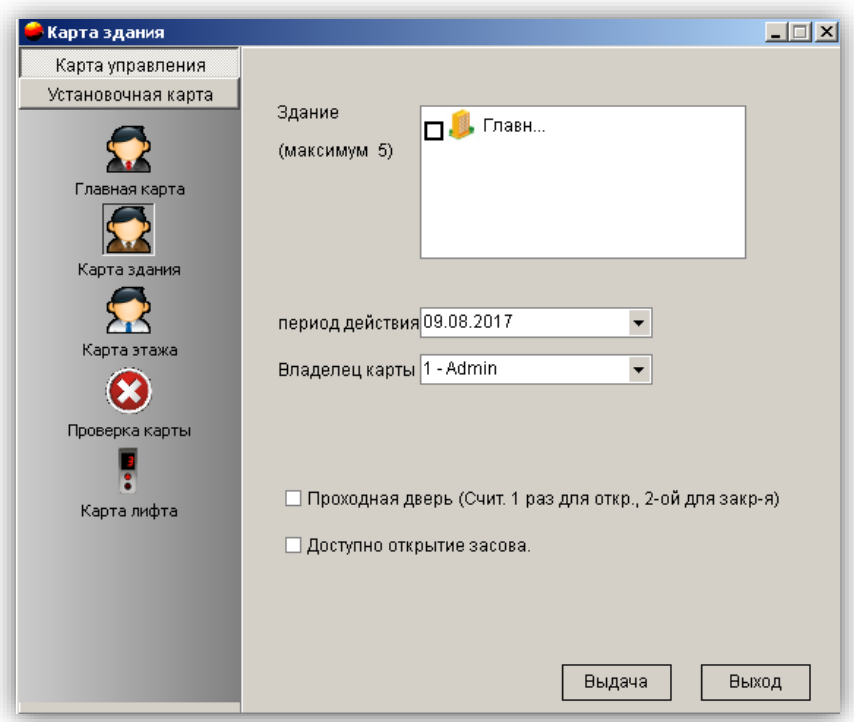

Установите здание, в котором данная карта будет действовать, период ее действия, обозначьте владельца карты, режим пропуска, разблокировку засова и нажмите **"Выдать"** для завершения действия.

### **23.3. Карта для этажа**

Данная карта может открывать все номера на указанных этажах.

Вставьте карту в кодер, перейдите в меню **"Управление картами",** далее выберите пункт **"Создать** 

**особую карту"** или нажмите на иконку, после чего выберите **"Карта этажа".**

Установите здание и этаж в нем, на котором данная карта будет действовать, период ее действия, обозначьте владельца карты, режим пропуска, разблокировку засова и нажмите **"Выдать"** для завершения действия.

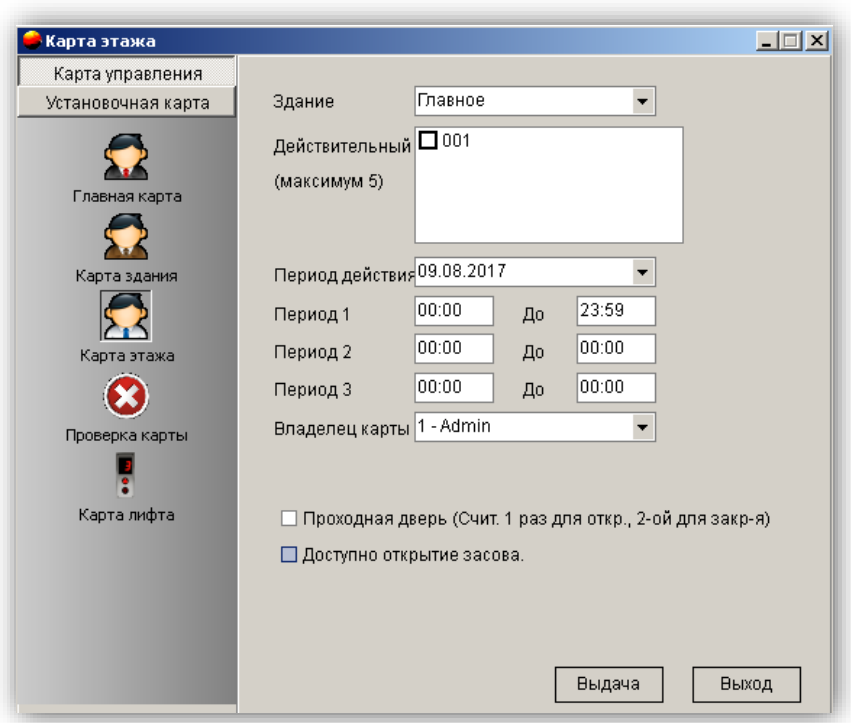

## **23.4. Проверка карты**

Данная карта отменяет возможность открытия замка всеми гостевыми картами.

Вставьте карту в кодер, перейдите в меню **"Управление картами",** далее выберите пункт **"Создать** 

**особую карту",** или нажмите на иконку после чего выберите **"Проверка карты".**

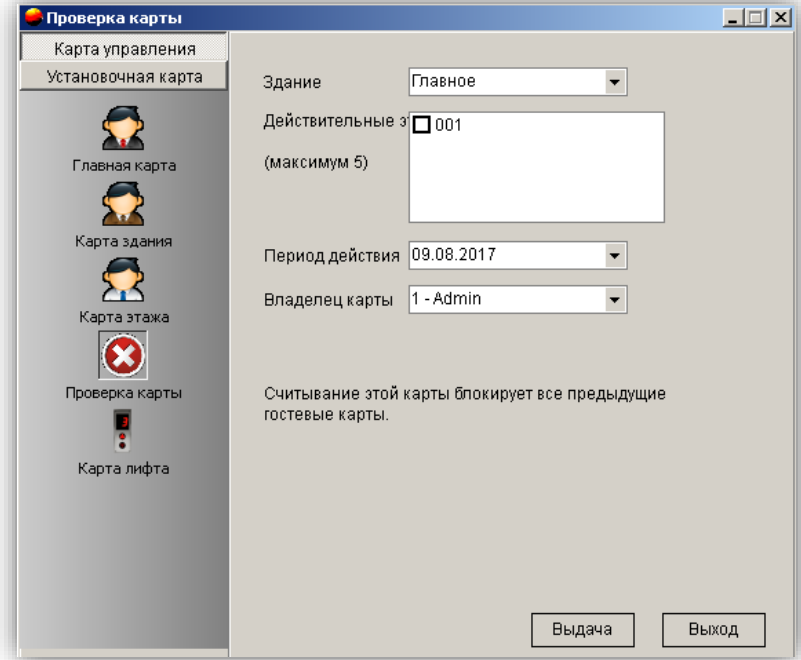

Установите здание и этаж, на котором данная карта будет действовать, период ее действия, обозначьте владельца карты и нажмите **"Выдать"** для завершения действия. После считайте карту в замке.

## **23.5. Карта блокировки данных**

Эта карта предназначена для считывания записей о входе и информации замка. **Важно! Это должна быть карта Mifare S70.**

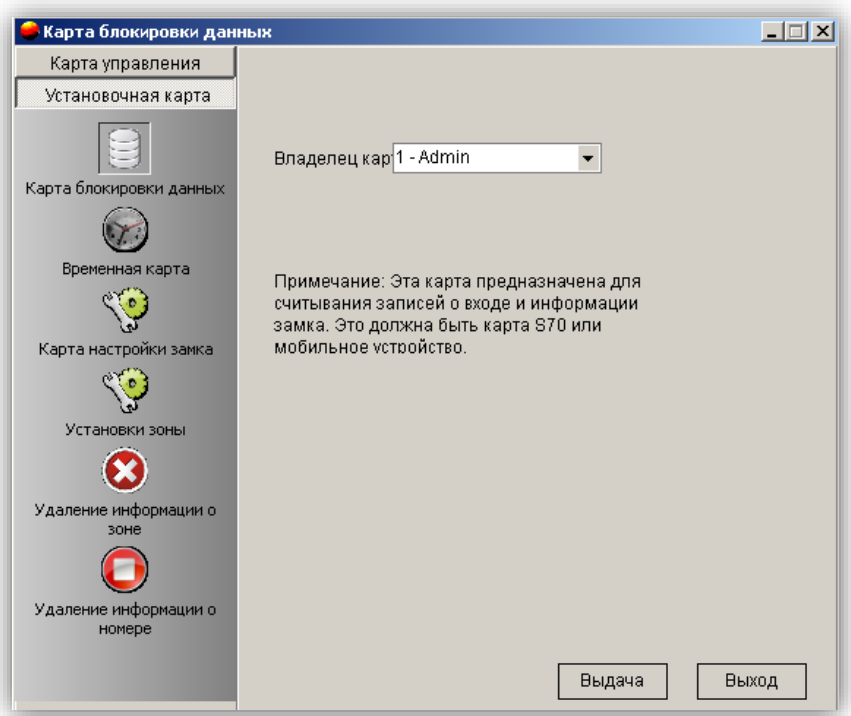

Вставьте в кодер карту данных MF1 S70, перейдите в меню **"Управление картами",** далее

выберите пункт **"Создать особую карту**" или нажмите на иконку после чего выберите **"Установочная карта"** далее **"Карта блокировки данных",** выберите владельца карты и нажмите **"Выдать"** для завершения действия.

## **23.6. Временная карта**

Временная карта служит для установки времени замку. **Важно! Точное время очень важная характеристика для правильной работоспособности замка.**

Если время замка по каким-то причинам сбилось, то используйте временную карту, для этого вставьте карту в кодер, перейдите в меню **"Управление картами",** далее выберите пункт **"Создать** 

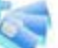

**особую карту"** или нажмите на иконку после чего выберите **"Установочная карта"** и

**"Временная карта".**

Убедитесь в правильно выбранном времени, введите **"Разница во времени"** и нажмите **"Выдать"** для завершения действия.

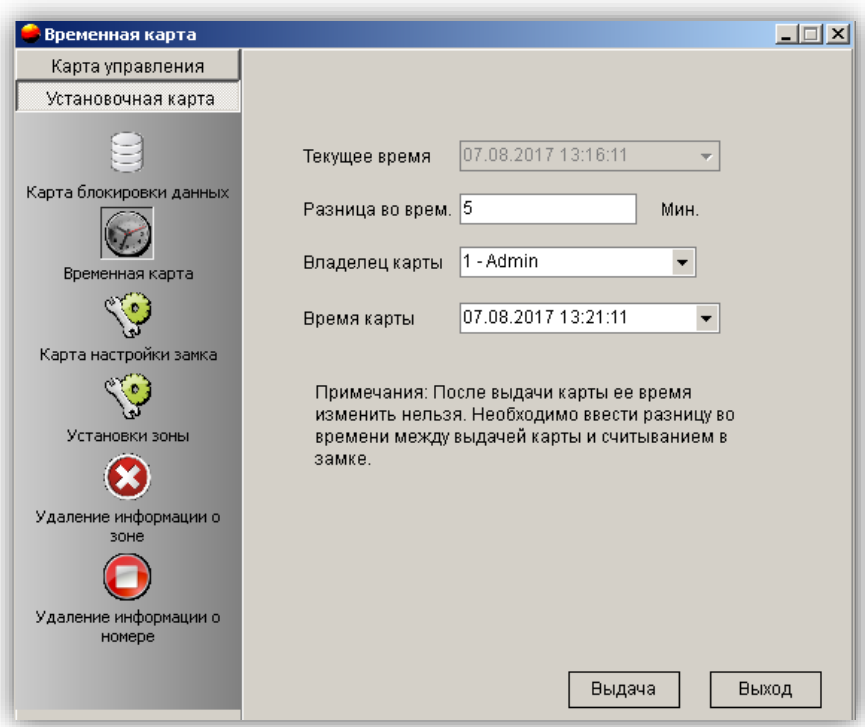

### **23.7. Карта настройки замка**

Данная карта позволяет записать в замок дополнительные функции.

Перейдите в меню **"Управление картами",** далее выберите пункт **"Создать особую карту"** или

нажмите на иконку далее - **"Карта установки блокировки",** выберите особые настройки, время окончания действия настроек, обозначьте владельца карты, необходимость блокировки предыдущих карт и нажмите **"Выдать"** для завершения действия.

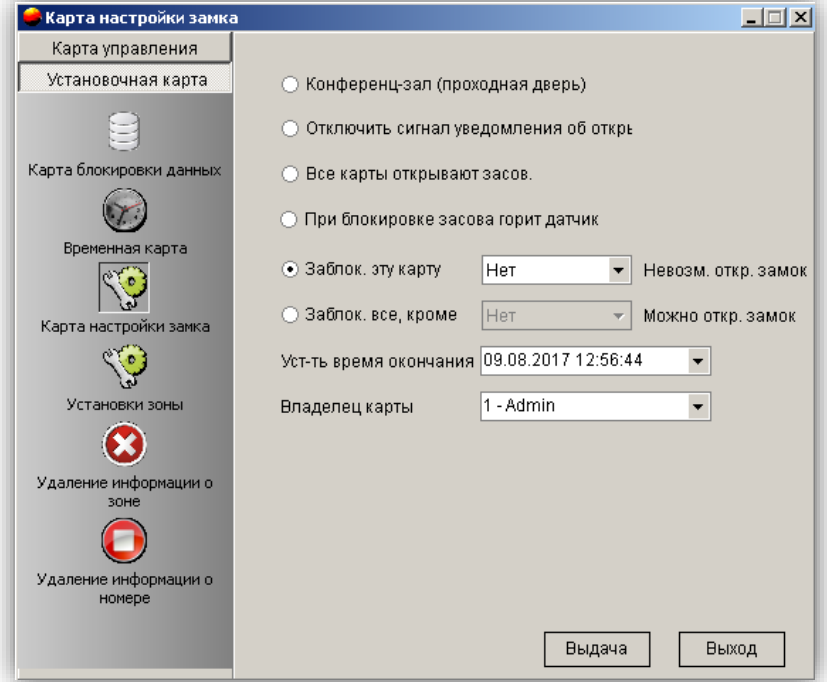

**Заблокировать данную карту:** выбранный тип карты не сможет открыть замок.

**Заблокировать все карты, кроме:** только одна выбранная карта сможет открыть замок. **Конференц-зал (Проходная дверь-**дверь можно открывать без карты**):** установка/удаление "проходной" функции замка".

**Отключить сигнал уведомления об открытой двери:** замок не сигнализирует о том, что дверь закрыта неправильно или не полностью.

**Открывать засов всеми картами:** карты будут открывать засов, даже если он задвинут.

### **23.8. Установка зоны**

Карта "Установка зоны" позволяет задавать замку выбранную зону.

Перейдите в меню **"Управление картами",** далее выберите пункт **"Создать особую карту"** или

нажмите на иконку далее - **"Установочная карта",** далее –"**Установка зоны",** вставьте карту в кодер, выберите **"Настроить все зоны"** или **"Настроить одну зону",** владельца карты, и нажмите **"Выдать".**

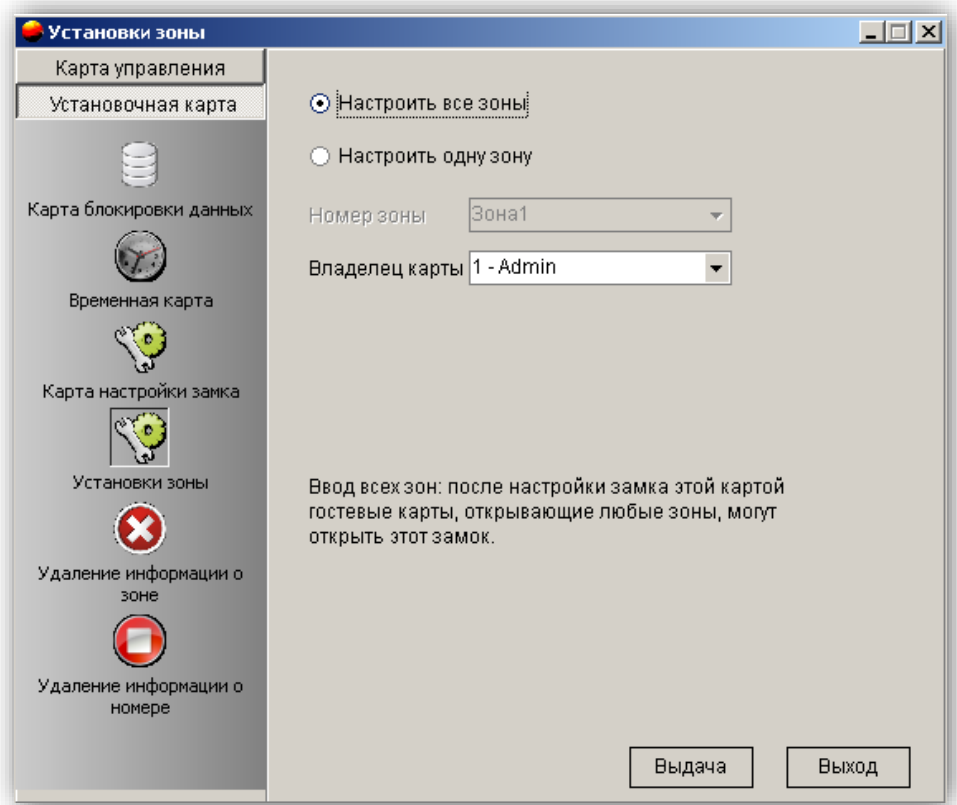

Чтобы ввести информацию о зоне, считайте эту карту в замке.

## **23.9. Удаление информации о зоне**

Данная карта позволяет удалить добавленную информацию о зоне.

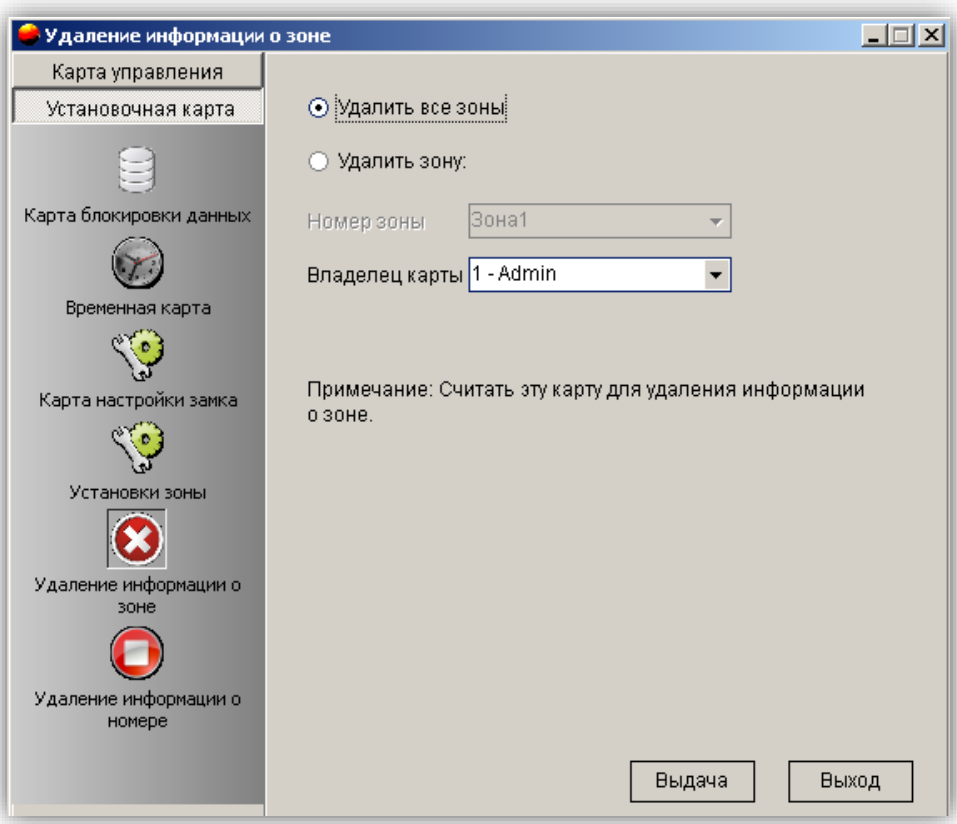

Перейдите в меню **"Управление картами",** далее выберите пункт **"Создать особую карту"** или

нажмите на иконку далее - **"Установочная карта",** затем – **"Удаление информации о зоне",**  вставьте карту в кодер, выберите **"Удалить все зоны",** или **"Удалить зону",** выберите владельца карты и нажмите **"Выдать".**

Чтобы удалить информацию о зоне, считайте эту карту в замке.

## **23.10. Удаление информации о номере**

Данная карта позволяет удалить добавленную информацию о номере.

Перейдите в меню **"Управление картами",** далее выберите пункт **"Создать особую карту"** или

нажмите на иконку далее - **"Установочная карта",** затем – **"Удалить информацию о номере"**, вставьте карту в кодер, выберите владельца карты, и нажмите **"Выдать".** Чтобы удалить информацию о номере, считайте эту карту в замке.

Чтобы удалить информацию о номере, можно также три раза подряд считать карту авторизации. После удаления информации о номере в замок можно ввести новый номер комнаты.

### **Важно! При удалении информации о номере, информация о записанных картах не удаляется, чтобы заблокировать гостевые карты используйте "Проверка карты" (см. пункт 23.4).**

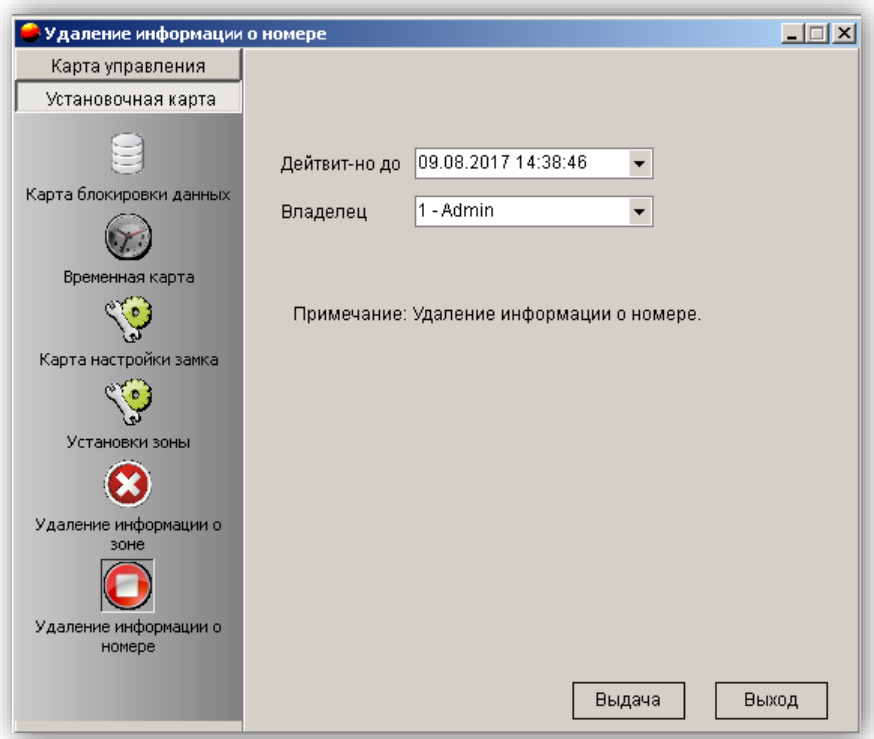

### **24. Создание карты для нескольких дверей**

Перейдите в меню **"Управление картами"** и выберите пункт **"Выдать карту для нескольких дверей"** для вызова диалогового окна. Выберите номера из списка номеров слева, удерживая при этом клавиши Ctrl, Shift или кнопку мыши, введите информацию о карте и нажмите кнопку **"Выдать"** для завершения действия.

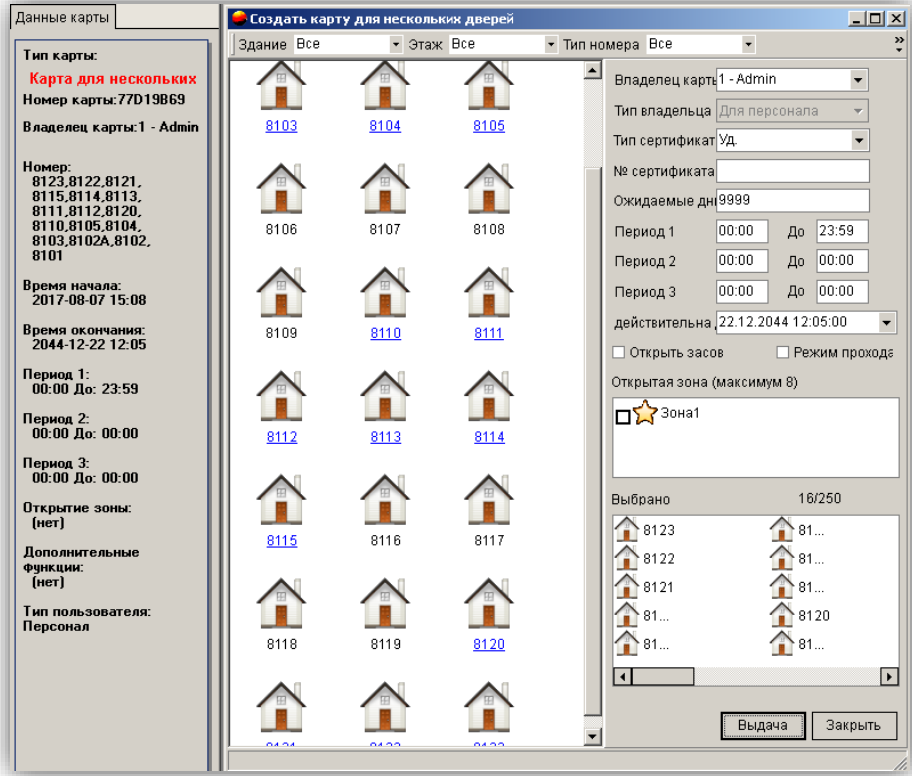

## **25. Блокировка карты для нескольких дверей без использования карты**

Перейдите в меню **"Управление картами"** и выберите пункт **"Заблокировать карту для нескольких дверей без использования карты**" для вызова диалогового окна. Введите информацию о владельце карты и номере, нажмите **"Запрос"** – и на экране появится соответствующая информация о карте. Выберите карту и нажмите **"Блокировать"** для ее блокировки.

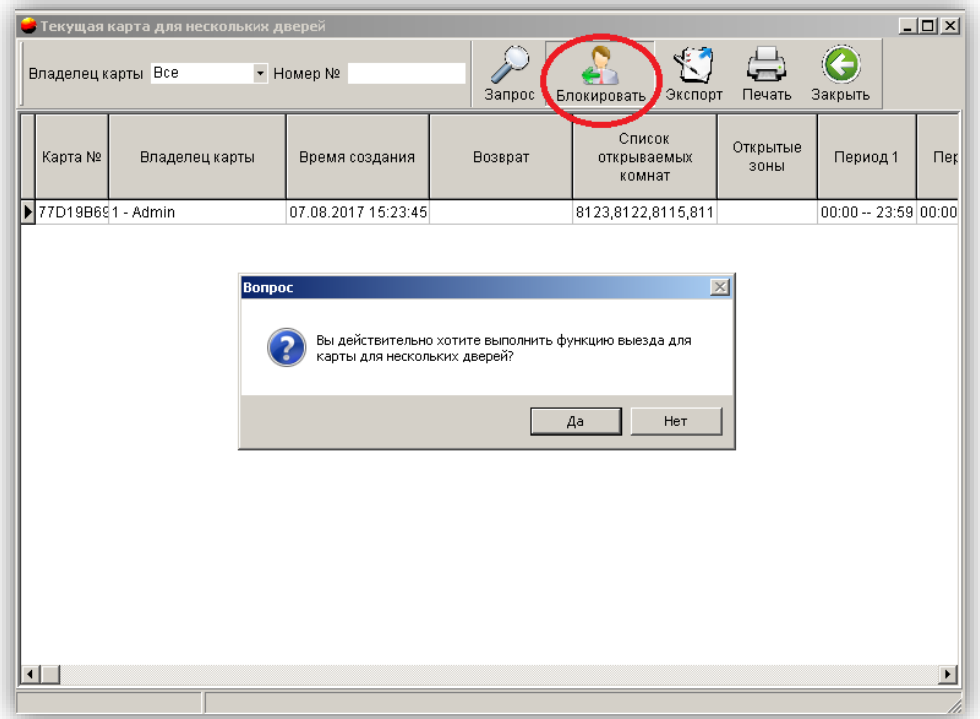

### **Важно! Это действие не может заблокировать утерянную карту для нескольких дверей. Чтобы карта для нескольких дверей не могла открывать номера, ее необходимо аннулировать (см. пункт 23.4).**

### **26. Информация о регистрации**

В данном разделе можно просмотреть всю информацию о регистрации номеров за выбранный промежуток времени.

Перейдите в меню **"Запрос",** выберите пункт **"Информация о регистрации"** или нажмите на иконку

**.** Введите условия запроса и нажмите **"Запрос"** для отображения на экране всей информации, относящейся к регистрации постояльцев.

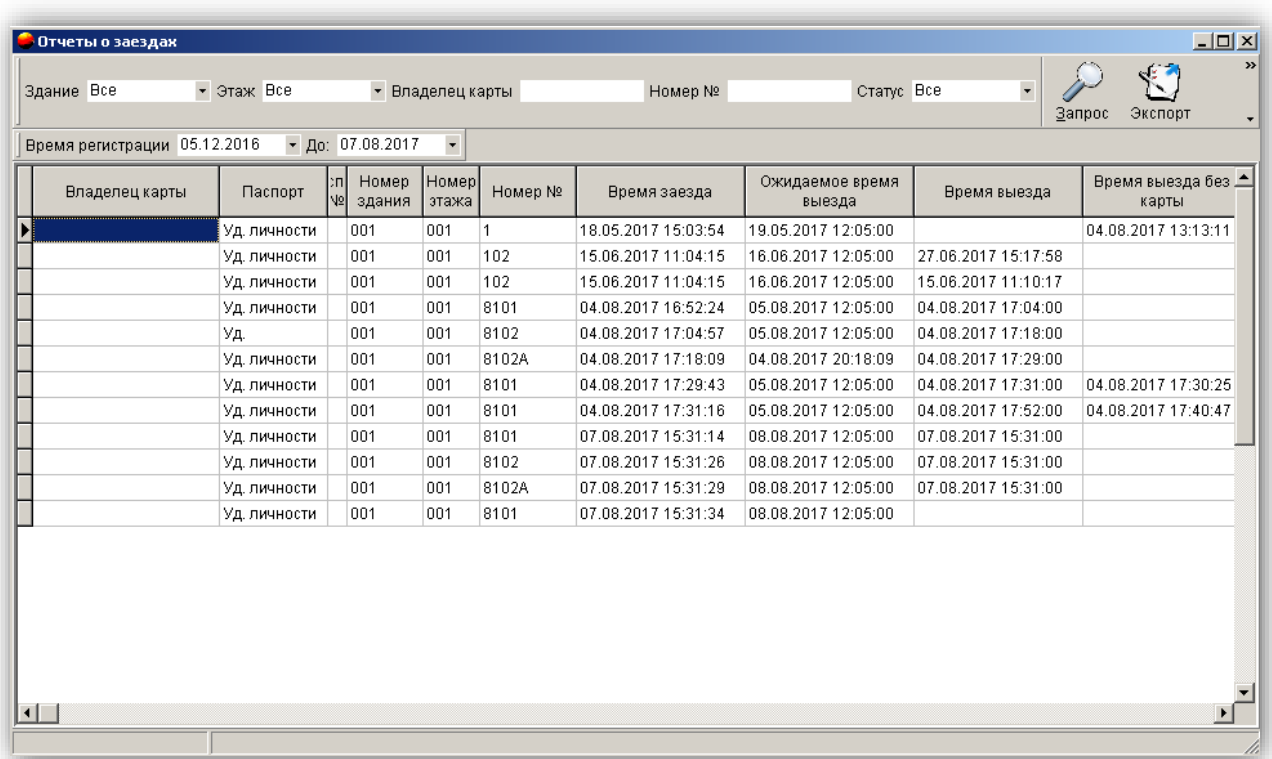

## **27. Информация об освобождении номеров**

Перейдите в меню **"Запрос",** выберите пункт **"Информация об освобождении номеров"** и нажмите **"Запрос"** для отображения всех номеров, срок проживания в которых истек и которые будут освобождены в этот день.

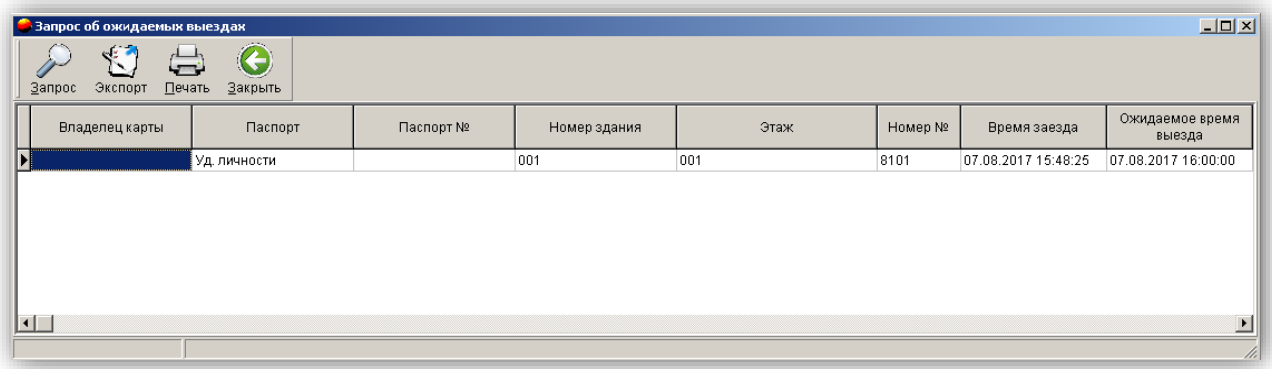

## **28. Выезд без карты**

Перейдите в меню **"Запрос",** выберите пункт **"Запрос о выезде без карты",** введите оператора и номер, период действия и нажмите **"Запрос"** для отображения на экране всех соответствующих записей.

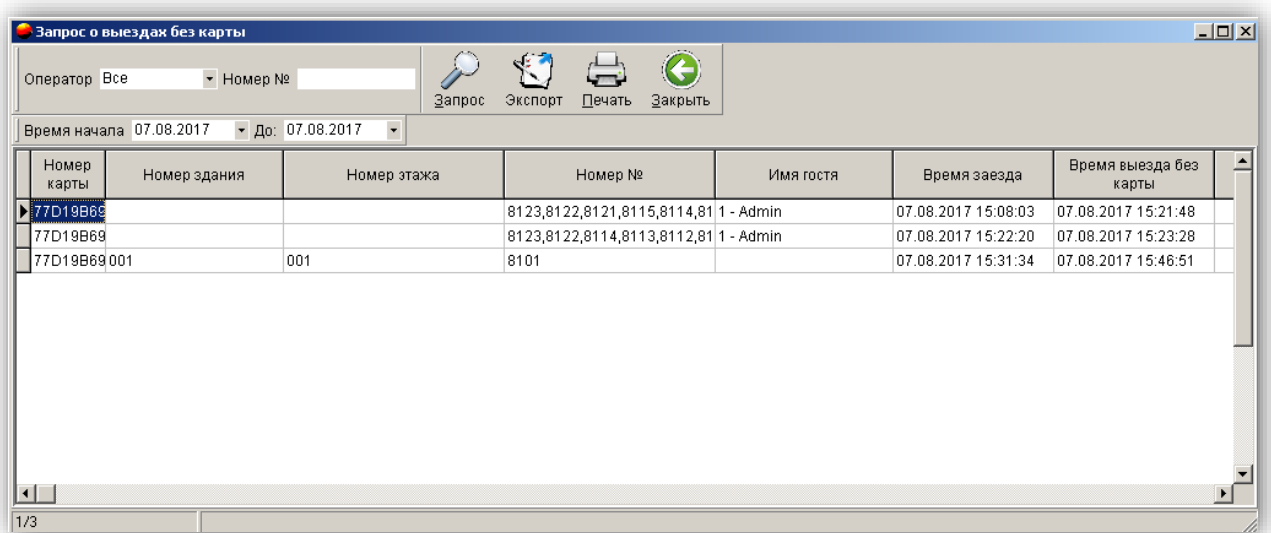

### **29. Отчет о создании карт**

Перейдите в меню **"Запрос",** выберите пункт **"Отчет о создании карт"** или нажмите на иконку

**.** Введите оператора и тип карты, а также период действия и нажмите **"Запрос"** для отображения на экране всех соответствующих записей.

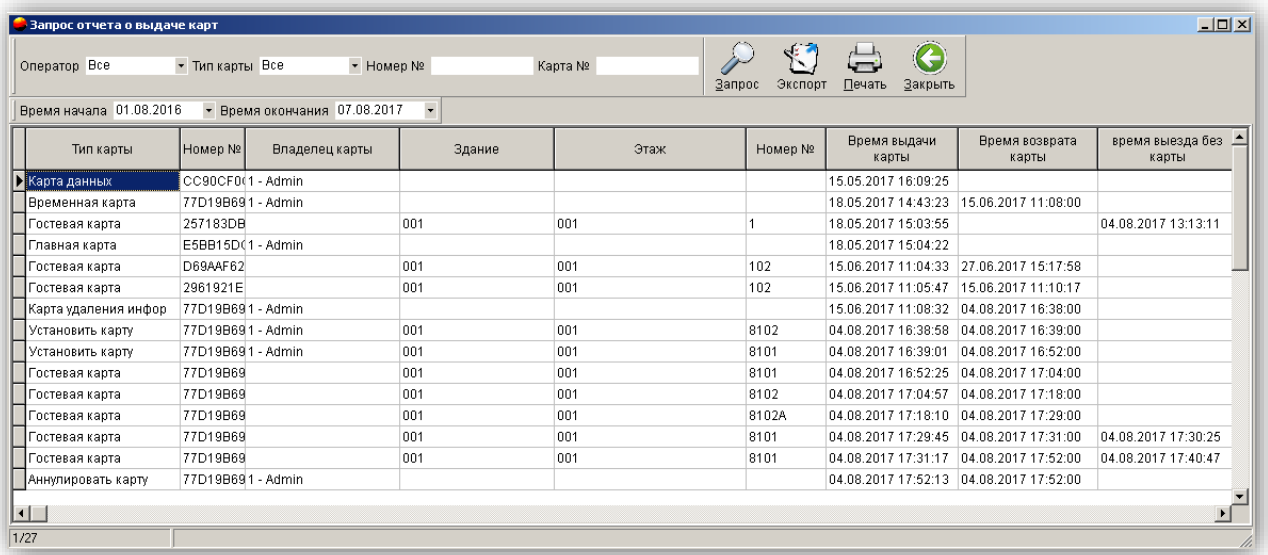

### **30. Отчет о владении картами**

Перейдите в меню **"Запрос",** выберите пункт **"Отчет о владении картами"** или нажмите на иконк**у**

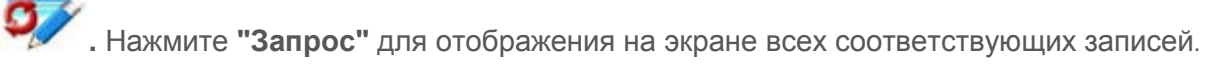

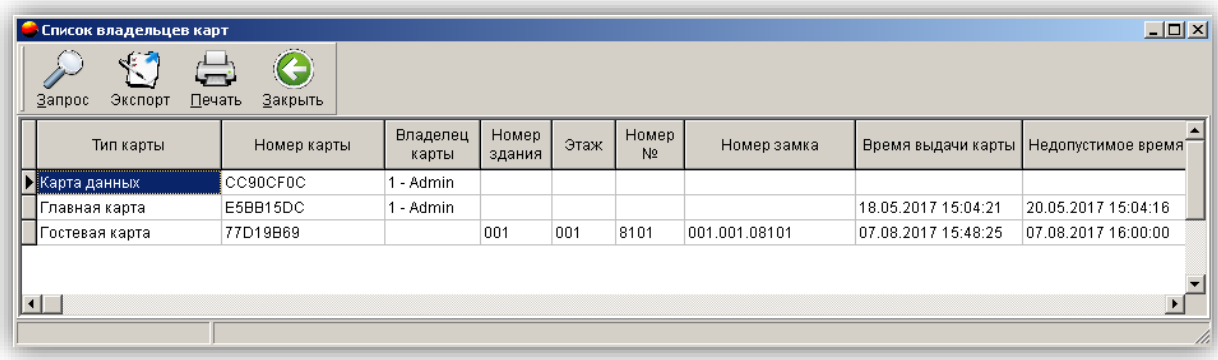

# **31. Отчет об операторах**

Перейдите в меню **"Запрос",** выберите пункт **"Отчет об операторах"** и нажмите **"Запрос"** для отображения на экране всех соответствующих записей.

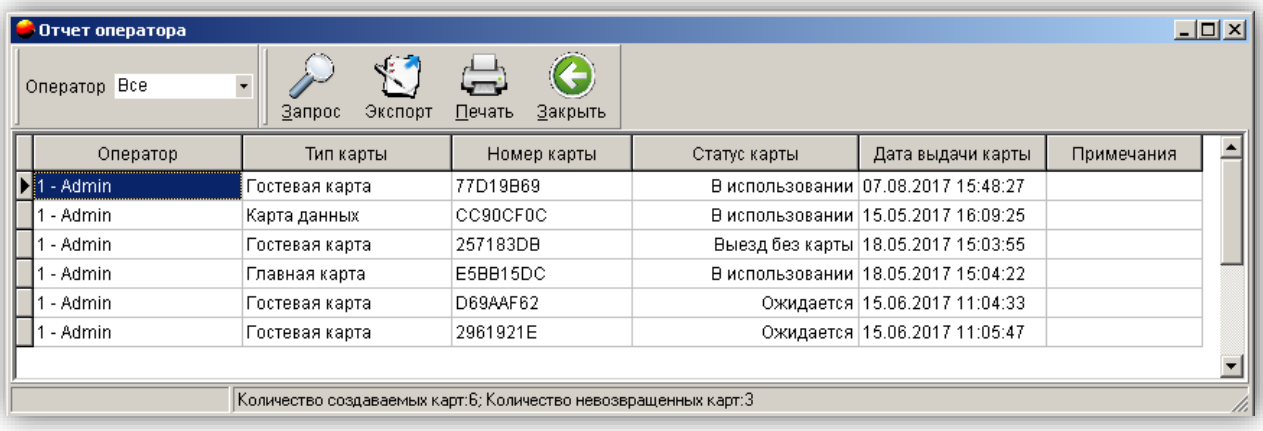

## **32. Отчет о входах**

### **Сбор записей картой данных:**

- 1. Создайте карту блокировки данных (см. пункт 23.5).
- 2. Поднесите данную карту к замку. Удерживайте карту у датчика замка на протяжении 20 секунд, пока не перестанет мигать зеленый индикатор.
- 3. Поместите карту обратно в кодер. Перейдите в меню **"Запрос",** выберите пункт **"Отчет о входах"** и нажмите **"Запрос"** для завершения действия.

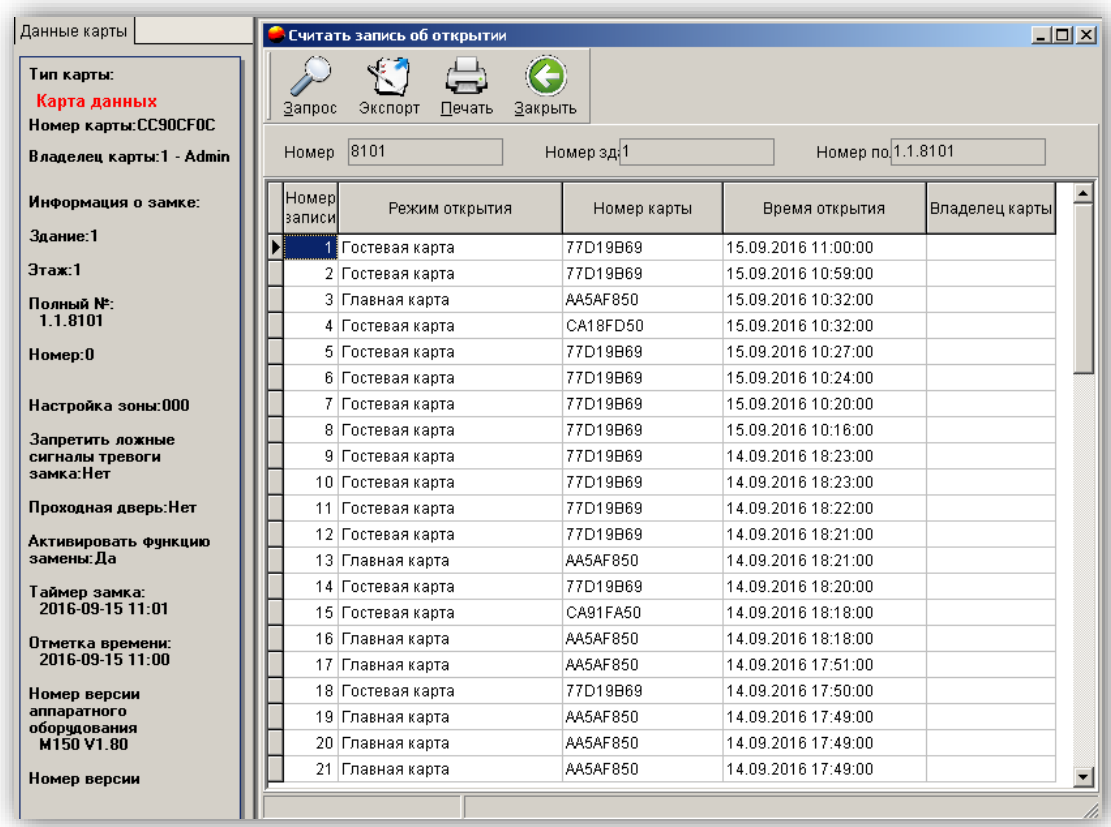

**Примечание: Максимальное количество записей, которые могут храниться на карте данных: 338.** 

### **33. Очистка данных**

Перейдите в меню **"Дополнительно",** выберите **"Очистка данных",** после чего нажмите **"Очистить".**

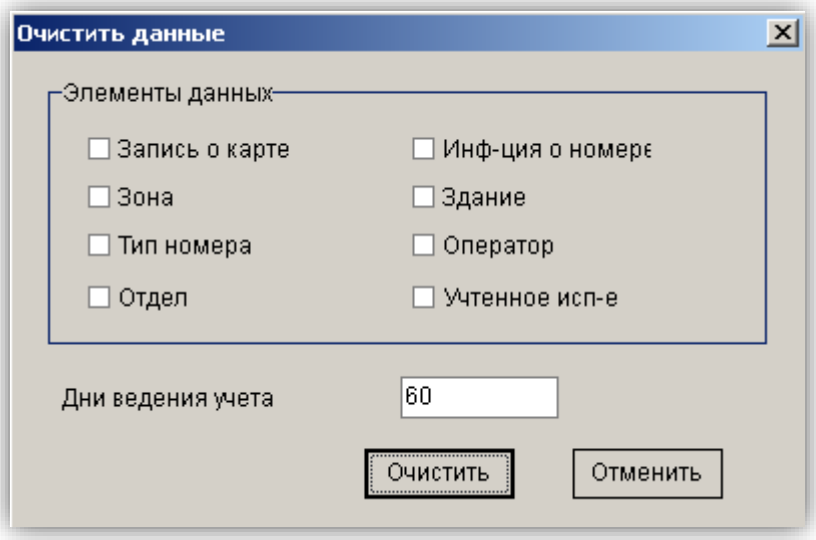

**Примечание: Перед очисткой рекомендуется осуществить резервное копирование данных, чтобы избежать их утери. При большом объеме данных и медленной работе системы рекомендуется удалять данные о создании карт и отчеты о входах.**